––––––––––––––––––––––––––––––––––––––––––––––––––––––––

––––––––––––––––––––––––––––––––––––––––––––––––––––––––

DOI 10.15170/EKTK-TELN-2021.03

#### Bedő Márta – Fekete Rita

bedo.marta@lib.pte.hu – fekete.fita@lib.pte.hu

A hatékony publikálás támogatása

#### A tananyag tartalma•

A tananyag a kutatási életciklust végigkísérve, annak több pontján tud segítséget nyújtani a hatékony publikálásban. A gyors és eredményes szakirodalom-keresést szolgálják a Web of Science és Scopus adatbázisokban bemutatott lehetőségek és praktikák. Az EndNote és Zotero hivatkozáskezelők segítik a publikálókat abban, hogy a folyóiratok formai követelményeinek megfelelően, automatizált módon készítsék el a felhasznált irodalomjegyzéket, amivel sok idő spórolható meg a publikáció írása közben. A tananyag a kézirat megalkotását is megkönnyíti a legfontosabb formai követelmények ismérveinek összegyűjtésével. Külön rész foglalkozik azokkal a módszerekkel és weboldalakkal, amelyek a megfelelő folyóirat kiválasztásához szükségesek.

#### A tananyag célja

A tananyag célja, hogy olyan ismereteket adjon át a fentebb leírt témakörök bemutatásával, amelyek hatékonyan támogatják a publikálási pályájuk elején álló szerzőket. A legtöbb pályakezdő kutató az idősebb társszerzőkre támaszkodik vagy autodidakta módon általában az első élmények és tapasztalások alapján kezdi el kialakítani a publikálási szokásait. A tudományos kommunikáció azonban újabb forradalmát éli, aminek útvesztőiben könnyű elveszni. Fontos, hogy a doktoranduszhallgatók megismerjék azokat a rendelkezésükre álló eszközöket és könyvtári szolgáltatásokat, melyek segítségükre lehetnek a publikálás során.

#### A megszerezhető kompetenciák

A kurzust elvégző képessé válik önállóan használni a Web of Science és a Scopus bibliográfiai adatbázisokat, illetve az EndNote és Zotero hivatkozáskezelő rendszereket. A legfontosabb formai kritériumokat

<sup>•</sup> A szövegben előforduló összes internetes hivatkozás letöltési és ellenőrzési dátuma 2021. május 31.

szem előtt tartva el tudja készíteni a folyóirat-szerkesztőségek számára kedvezőnek ítélt formátumú kéziratot. Meghatározott szempontokat figyelembe véve ki tudja választani a számára releváns folyóiratot, amiben publikálni szeretne.

## A célközönség meghatározása

A tananyagból elsősorban a PhD-hallgatók és a kezdő kutatók profitálhatnak. Számukra olyan elméleti és gyakorlati ismereteket nyújt a kurzus, melyek publikálási tapasztalataik hiányában hasznosnak bizonyulhatnak az első önálló lépések megtételekor. Ettől függetlenül az egyetemi polgárság egészének (hallgatók, oktatók, kutatók, könyvtárosok stb.) ajánlható kurzustartalomról beszélünk.

## A tematika felépítése:

- 1. A szakirodalom hatékony feltérképezése a Web of Science és a Scopus adatbázisok segítségével
- 2. A Zotero és az EndNote Web hivatkozáskezelők használatának bemutatása
- 3. Egy jó kézirat formai követelményeinek bemutatása
- 4. Hol publikáljunk? A megfelelő folyóirat-választás eszközei

#### 1. A SZAKIRODALOM HATÉKONY FELTÉRKÉPEZÉSE A WEB OF SCIENCE ÉS A SCOPUS ADATBÁZISOK SEGÍTSÉGÉVEL

Az eredményes publikálás egyik fontos eleme a szakirodalom megismerése. Ez magában foglalja a szakterület releváns publikációinak, folyóiratainak, kutatói hálózatának átlátását. Ezek – az informálódás mellett – lényegesek annak megvalósításában is, hogy a saját kutatás beilleszthető legyen az eddig megjelent művek hálózatába, valamint segítséget jelenthet a szakterületen belüli újdonság értékének megítélésében. A szakirodalom szinte beláthatatlan nagysága miatt ilyen átfogó vizsgálat legjobban az egyetemi előfizetéssel hozzáférhető nemzetközi adatbázisok (Web of Science, Scopus) által kínált lehetőségekkel valósítható meg.

 Fontos leszögezni, hogy a fentiek esetében bibliográfiai adatbázisokról van szó, amelyeknek nem az a céljuk, hogy a publikációkat teljes szöveggel elérhetővé tegyék, hanem hogy tudománymetriai elemzések készítéséhez alkalmas módon tartalmazzák a cikkek adatait, kapcsolatait. Mindemellett a tételeknél mindig szerepel a teljes szöveghez vezető link ("View at Publisher" vagy "Full Text at Publisher" cím alatt); így, ha egyetemi hálózatban vagy otthonról az egyetemi hálózatra kapcsolódva nyitjuk meg a kiadói oldalt, akkor – amennyiben van egyetemi előfizetés a tartalomra – rögtön elérhető, letölthető a teljes szöveg is. (További információ az előfizetett adatbázisokról és azok otthoni eléréséről itt olvasható: https://bit.ly/3hz3EQn)

 A másik lényeges tudnivaló, hogy – bár hatalmas adatbázisokról van szó – ezek korántsem dolgoznak fel minden megjelent kiadványt. Ahhoz, hogy a Web of Science vagy a Scopus indexáljon egy folyóiratot, annak pontosan meghatározott minőségi kritériumoknak kell megfelelnie. Emiatt előfordulhat (főként a humántudományok területén vagy a nemzeti nyelven megjelenő művek esetében), hogy az általunk keresett cikket, folyóiratot nem találjuk, mivel nincs benne a fent említett körben.

 Jelen tananyag nem kíván teljes körű felhasználási útmutató lenni a két adatbázis használatához, célja az, hogy a kutatók körében felmerülő kérdések megválaszolásán keresztül megvilágítson néhány fontos témakört. Ezért nem szükséges feltétlenül lineárisan haladni a leckékkel, hanem kezdhetjük az ismerkedést rögtön a minket érdeklő kérdéssel.

## Szakirodalmi elemzések készítése a Web of Science-szel

A tananyag a következő kérdések mentén dolgozza fel a témákat:

- Hogyan kezdjek hozzá a keresésekhez a Web of Science-ben?
- Melyek a legfrissebb, sokat idézett publikációk a szakterületemen?
- Kik a vezető szerzők a szakterületemen?
- Van egy jó forrásom vagy szerzőm... de hogyan találok több, ehhez hasonló szakirodalmat?
- Melyek a top folyóiratok a területemen? Melyik folyóiratban publikáljak? Hol szoktak publikálni az általam ismert szerzők?
- Honnét tudhatom, hogy a kutatási témám mennyire népszerű?

## Hogyan kezdjek hozzá a keresésekhez a Web of Science-ben?

Először be kell lépnünk az adatbázisba. Ehhez, ha az egyetemi hálózaton vagyunk, nyissuk meg a http://webofknowledge.com/UA oldalt. Amennyiben otthonról dolgozunk, kövessük az itt található leírást: https://lib.pte.hu/hu/adatbazis/web\_of\_science.

 Az alábbi hasznos információkkal, kezdő tippekkel érdemes tisztában lenni az adatbázisban történő általános keresés előtt:

- Hogyan keressek összetett kifejezésekre?
	- o Ha több szóból álló kifejezésre keresünk, mindig tegyük idézőjelbe (pl. "social distancing"), különben olyan találatokat is kapunk, ahol a két szó egymástól függetlenül jelenik meg.
- Milyen mezőkben keres alapértelmezetten a rendszer?
	- o A keresőmezőbe írt kifejezésre az adatbázis minden mezőben fog keresni (All Fields). Ha más mezőben szeretnénk, hogy keressen, azt a keresőmező melletti legördülő menüben tudjuk átállítani.
- Külön kell keresnem egy szó alakváltozataira, vagy a rendszer tudja ezeket kezelni?
	- o Ékezetes és az anélküli szavakkal ugyanúgy működik, pl. a Dvořák és a dvorak névváltozattal is.
	- o Az egyes- és többesszámú alakra is keres, pl. child  $\rightarrow$ children
- o Tudja kezelni a brit és az amerikai angol között előforduló különbségeket pl. ha 'fertilizer'-re keresünk, a 'fertiliser' formára is keres (a teljes lista itt található: https://bit.ly/2Vz4QuF)
- o Nevek keresésekor ugyannyi találatot kapunk, ha szóközt, kötőjelet ( - ) vagy aposztrófot ( ' ) használunk.
- Csillag (\*) jellel helyettesíthetünk karaktereket a szó elején és végén is. Pl. az \*oxid\* kifejezésre keresve a találatok között lesznek az antioxidant, dioxide, oxidative és polyphenoloxidase változatok is.
- A szimbólumokra nem lehet keresni, helyettük a szóbeli megfelelőjüket kell használni, pl. ω jel helyett az omega szóra.
- Felülírás: A fenti szabályokat figyelmen kívül hagyja a rendszer, és pontosan csak az általunk leírt formára keres, ha a kifejezésünket idézőjelek közé tesszük.

## Melyek a legfrissebb, sokat idézett publikációk a szakterületemen?

 1. Írjuk be a minket érdeklő témával kapcsolatos kulcsszavakat, kifejezéseket a főoldali keresőbe.

 2. A találati lista bal oldalán lévő, a keresések finomítására szolgáló sávban a legelsőnél, a "Quick Filters"-nél jelöljük be a "Hot Papers"-t és kattintsunk a "Refine" gombra. Ez azokat a publikációkat listázza, amelyek az elmúlt két évben jelentek meg, és az év eleji állapot szerint a szakterületükön belül a legtöbbet idézett 0.1%-ba tartoznak.

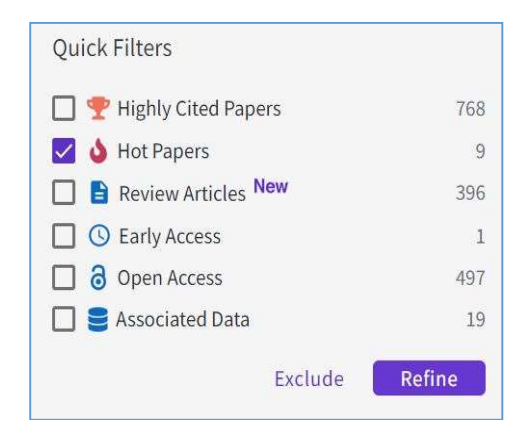

 3. Ha szeretnénk több találatot megnézni, akkor tágíthatjuk a kört. Ehhez a keresőmező alatt az X megnyomásával vonjuk vissza a "Hot Papers"-re vonatkozó szűrést.

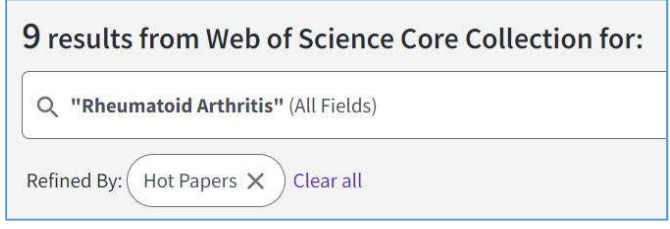

Ezt követően a "Quick Filters"-nél a "Highly Cited Papers"-t jelöljük be helyette. Ez azokat a műveket jelenti, amelyek az adott évben a szakterületükön belül a legtöbbet idézett 1%-ba tartoznak.

 4. Ha szeretnénk naprakészek lenni a témakörünkben a Web of Science-be frissen bekerülő publikációkkal kapcsolatban, akkor érdemes értesítést beállítani rá. Ehhez az oldal felső részén lévő, harang ikonnal jelzett "Create Alert" gombot kell megnyomnunk. Ez a funkció egy ingyenes regisztrációt követően érhető el.

#### Kik a vezető szerzők a szakterületemen?

 1. Írjuk be a kutatási területünket a keresőmezőbe (a több szóból álló kifejezéseket tegyük idézőjelbe). Az AND szóval tovább szűkíthetjük a keresést.

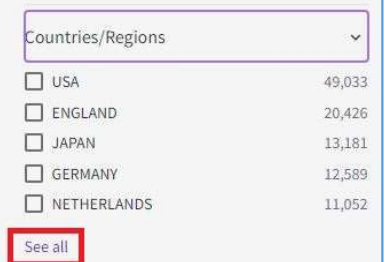

 2. A bal oldali sávban szűkíthetünk ország vagy intézmény szerint is, attól függően, hogy milyen széles körben vagyunk kíváncsiak a szerzőkre. Ehhez a "Countries/Regions", illetve az "Affiliations" mezőket keressük, ahogyan a képeken szerepel. A "See all"-ra kattintva láthatjuk az ös--

szes országot. Ha gyorsan szeretnénk megtalálni a minket érdeklőt, akkor jobb oldalon, felül a rendezési szempontot átállíthatjuk "Results count"-ról "Alphabetical"-ra.

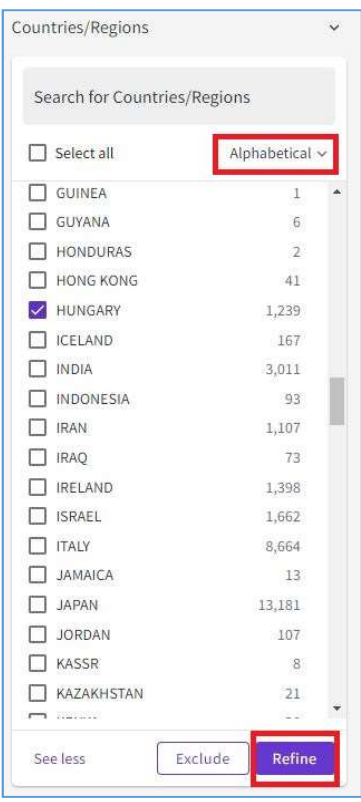

Ha a jelölőnégyzetbe kattintással kiválasztottuk az országokat, a "Refine" gombra kattintva kapjuk meg a találati listát. Ugyanezt a műveletsort kell elvégeznünk az "Affiliations" mezőben is, ha intézményre szeretnénk szűkíteni.

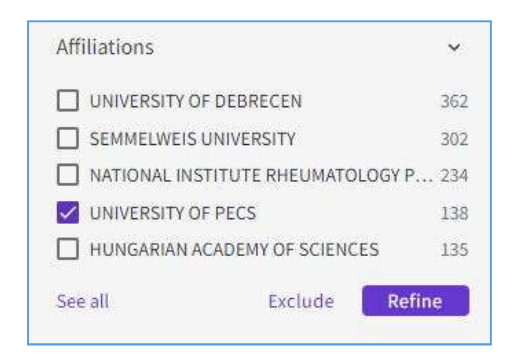

3. Az oldal felső részén, a keresőmező mellett kattintsunk az "Analyze Results" gombra, majd a megjelenő oldalon a legördülő menüből válasszuk az "Authors" lehetőséget. A kimutatás-

nál csökkenő sorrendben látjuk a témakörben legtöbbet publikáló szerzőket.

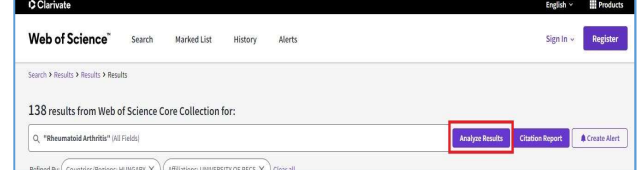

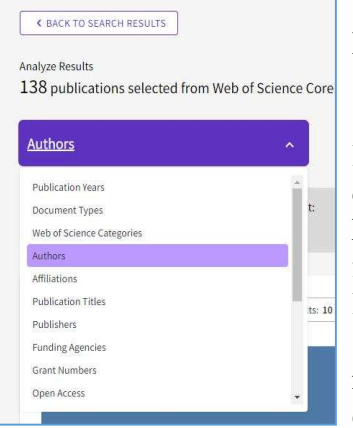

Lehetőségek:

 A megjelenítést a grafikon fölötti legördülő menüben átállíthatjuk oszlopdiagramra, vagy meg is szüntethetjük. A kimutatást le is tölthetjük: a diagramot a fölötte lévő gombbal, az adattáblát pedig lejjebb, a táblázathoz görgetve.

 Ha a grafikonon egy adott szerző mezőjére visszük az egeret, megjelenik egy "View Records" gomb, amivel kilistázhatjuk a témában írt publikációinak a rekordjait.

 A szerző adatlapját a következő módon érhetjük el: a fenti lépésben leírt módon kattintsunk a "View Records" gombra, majd az első tételnél kattintsunk a szerző nevére.

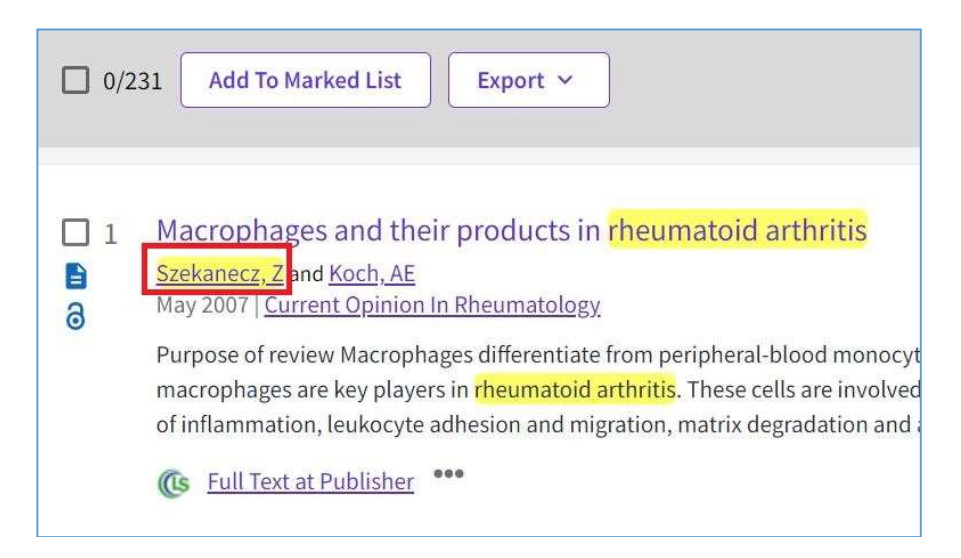

- A szerző adatlapján elemezhetjük többek között a publikációs és az idézettségi trendjeit, láthatjuk a publikációs listáját, valamint az idézettségi mutatók alapján számított ún. "Author Impact Beamplot"-ot és a h-indexet.
- Ha szeretnénk e-mailes értesítést kapni arról, ha a szerző újabb publikációja kerül az adatbázisba, akkor a "Publications" résznél kattintsunk a "View as set of results" gombra, majd a megjelenő oldal tetején keressük meg a "Create Alert" gombot.

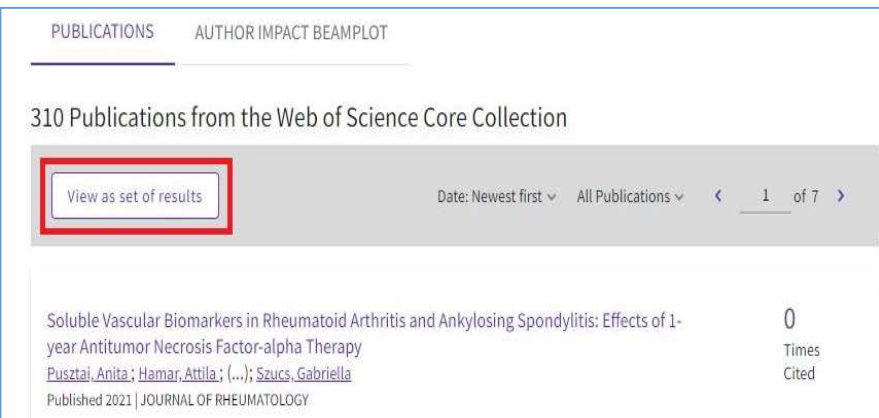

- Ha szeretnénk képet kapni arról, hogy a szerző mely folyóiratokban szokott a leggyakrabban publikálni, milyen témakörökben, kik szoktak legtöbbször a társszerzői lenni, kövessük az előző pontban leírtakat, majd a "Create Alert" gombtól balra lévő "Analyze Results" gombra kattintsunk. Itt a fenti, kék, "Web of Science Categories" legördülő menüt más értékre átállítva – pl. Authors, Publication Titles, Research Areas – választ kaphatunk a kérdéseinkre.
- A "Citation Report" lehetőségre kattintva vizuális megjelenítésben láthatjuk a szerző munkásságának összefoglalt adatait, amelyből kiderül például, hogy az évek során hogyan változott a publikációinak száma és idézettsége. Ezek az adatok letölthetők az oldal jobb felső részén található "Export Full Report" gombbal.
- A grafikon alatt lévő táblázat megmutatja, hogy a szerző közreműködésével létrejött publikációkat év szerinti bontásban hány további publikáció idézte. A legtöbbet idézett cikkek alapértelmezetten a lista elején szerepelnek. Ha a legfrissebb cikkeket szeretnénk látni, akkor a lista tetején a legördülő menüt állítsuk "Date: newest first" lehetőségre.
- Ha egy tetszőleges szerző adatlapját szeretnénk megnézni, akkor a főoldali keresőt a "Documents"-ről állítsuk át "Authors"-ra, és ide írjuk be a szerző nevét.

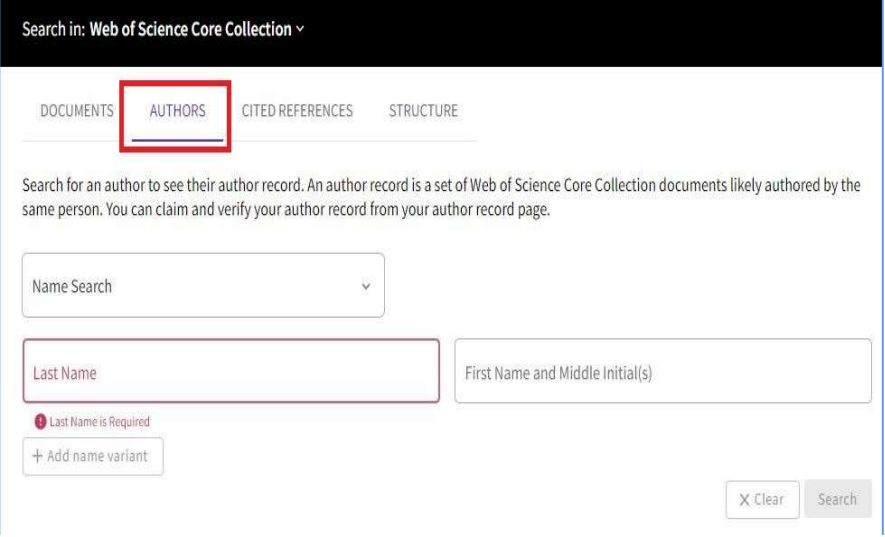

#### Van egy jó forrásom vagy szerzőm... de hogyan találok még ehhez hasonló szakirodalmat?

A Web of Science-ben több lehetőség is van a hasonló témáról szóló publikációk felderítésére. Kereshetünk:

- ajánlások és legutóbbi idézők segítségével (Suggested Articles & Most Recently Cited by),
- a publikációt idéző művek számbavételével (Citations),
- a cikk által idézett művek között (Cited References),
- kulcsszavak szerint (Keywords),
- szerző alapján (Author).

Első lépésként keressük meg a kiindulási publikációnkat a Web of Science-ben. Ehhez írjuk be a címét a keresőbe, majd a találati listában kattintsunk rá. Nézzük át az adatlapját, ahol a számok alapján döntést tudunk hozni arról, hogy a fenti lehetőségek közül melyik alapján indulunk el a további szakirodalmat felderíteni. A jobb oldali sávban találjuk a releváns mutatókat. Segítséget nyújthat az alábbiak átgondolása:

- Ha rövid idő alatt, gyorsan szeretnénk hasonló szakirodalmat találni, akkor érdemes a jobb oldali sávban lévő "You may also like..." cím alatt sorakozó cikkeket átnézni, amelyeket más felhasználók keresései alapján állítottak össze egy algoritmus segítségével. Az alatta lévő "Most Recently Cited by" nevű lista a legfrissebb idéző műveket tartalmazza, ezt is hasznos böngészni. Ha szeretnénk még ezeket a listákat is szűkíteni, akkor jó gondolat, ha a bal oldalon kiválasztjuk a korábban tárgyalt "Highly Cited Papers" vagy "Hot Papers" szűrőt, így csak a legtöbbet idézett, friss publikációk jelennek meg a találati listában.
- Fontos szempont, hogy mikor írták a kiindulási cikket. Ha régebben jelent meg (a '90-es években vagy korábban), akkor előfordulhat, hogy nincsenek hozzá kulcsszavak rendelve, így ezt a lehetőséget kizárhatjuk. (A kulcsszavakat az absztrakt alatt, "Keywords" néven keressük.) Ugyanakkor, egy korábban megjelent cikk esetében nagyobb rá az esély, hogy a későbbi publikációkban hivatkoztak rá, így jó ötlet lehet az idéző művek áttekintésével kezdeni.

## Keresés idéző művek alapján (Citations)

A publikáció oldalán a jobb oldali sávban a "Citation Network" alatti számra kattintva láthatjuk felsorolva a cikkeket, amelyek idézték az általunk ismert művet. A listában alapértelmezetten időrendi sorrendben szerepelnek a publikációk, ez a fenti szürke sávban található legördülő menü használatával változtatható meg.

Lehetőségek:

- Ha az idéző művek közül a leggyakrabban idézetteket szeretnénk látni, akkor a fenti legördülő menüből a "Citations: highest first" lehetőséget válasszuk ki.
- Tipp: Ne feledkezzünk meg arról, hogy az idézettség általában egyenes arányosságban növekszik az eltelt évekkel, ezért figyeljük a megjelenési dátumot is, hogy elkerüljük az elavult források használatát.
- Ha arra vagyunk kíváncsiak, hogy mely években idézték leggyakrabban az adott publikációt, felfutóban van-e az idézettsége, vagy esetleg már elavultnak számít, akkor forduljunk a kronológiai áttekintéshez. Ehhez a találati lista felső részén lévő kék "Analyze Results" gombra kell kattintani, majd a szintén kék legördülő menüben a "Publication Years"-t kiválasztani, és alatta a "Sort by" lehetőséget "Date"-re átállítani. A kirajzolódó grafikon fog segíteni a tájékozódásban.
- Tipp: a kronológiai grafikonoknál mindig tartsuk észben, hogy a jelenlegi és a tavalyi év nem lezárt, a számok még növekedhetnek, ahogyan a rendszerben folyamatosan feldolgozásra kerülnek a publikációk.
- Ha az érdekel minket, hogy kik hivatkoznak leggyakrabban a publikációra, akkor ugyancsak a kék legördülő menüből kell kiválasztanunk az "Authors" opciót, vagy az "Affiliations"-t, ha azokat az intézményeket szeretnénk látni, amelyeknek a szerzői a leggyakrabban idézik azt. Ha a grafikonon egy adott mezőre visszük az egeret, megjelenik egy "View Records" gomb, amivel kilistázhatjuk a konkrét publikációk rekordjait.
- Ha azt szeretnénk megtudni, hogy magyar szerzők hivatkoztak-e az adott publikációra, akkor a találati lista oldalán a bal oldali szűrési lehetőségek közül a "Countries/Regions"-t kell lenyitni, majd a "See all"-ra kattintani. Célszerű a lista tetején a sorrendet átállítani "Results Count"-ról "Alphabetical"-ra,

hogy hamarabb megtaláljuk az országunkat. Jelöljük ki a jelölőnégyzetet, és nyomjuk meg a kék "Refine" gombot.

#### Keresés a cikk által idézett művek között (Cited References)

Ha a publikáció adatlapján lejjebb görgetünk, megtaláljuk az idézett művek sorát. Érdemes rögtön a "View as set of results" gomb segítségével találati listává alakítani, így elolvashatjuk az absztraktjukat, rendezhetjük őket frissesség, idézettség vagy más szempont alapján.

 Ha valamelyik műnél a cím helyett a [Not available] felirat fogad minket, az azt jelenti, hogy az adott folyóiratot nem indexeli a Web of Science, ezért a cikkről nem készült adatlap.

#### Keresés kulcsszavak szerint (Keywords)

A publikáció adatlapján a "Keywords" cím alatt találjuk a hozzárendelt kulcsszavakat. Az "Author Keywords" a szerző által megadott kulcsszavakat jelölik, míg a "Keywords Plus" azokat a kifejezéseket jelöli, amelyek többször megjelennek a cikk által hivatkozott szakirodalmi lista címeiben, de magában a cikk címében nem szerepelnek. Ezt egy külön erre a célra fejlesztett algoritmus adja hozzá automatikusan a cikkekhez. Fontos tudni, hogy ha egy cikk régebbi megjelenésű (jellemzően 1991 előtti), akkor előfordulhat, hogy nincsenek hozzá kulcsszavak rendelve. Értelemszerűen a kulcsszavakra kattintva kapunk egy listát a hasonló kifejezéssel megjelölt publikációkról.

#### Keresés szerző szerint (Author)

A publikáció adatlapján a szerző nevére kattintva eljutunk a szerzői adatlapra, ahol láthatjuk az adatbázisba bekerült publikációit. Érdemes észben tartanunk, hogy sok esetben ez nem fedi le a szerző teljes munkásságát, mivel – ahogyan korábban volt róla szó –, csak a minőségi szűrőkön átjutott folyóiratokból származó cikkek kerülnek be az adatbázisba. Részletesebb ismertető az itt elérhető funkciókról a "Kik a vezető szerzők a szakterületemen?" résznél olvasható.

#### Melyek a top folyóiratok a területemen? Melyik folyóiratban publikáljak? Hol szoktak publikálni az általam ismert szerzők?

(A témáról bővebben a "Hol publikáljunk, A megfelelő folyóiratválasztás eszköze" című fejezetben olvashat.)

- 1. Írjuk be a minket érdeklő témával kapcsolatos kulcsszavakat, kifejezéseket a főoldali keresőbe.
- 2. A találati oldalon kattintsunk a keresőmező melletti "Analyze Results" gombra.
- 3. A megjelenő oldalon a kék legördülő menüből válasszuk ki a "Publication Titles"-t. Felül láthatjuk a grafikont a témában legtöbb cikkel rendelkező folyóiratokról, lejjebb görgetve pedig táblázatba foglaltan is kapunk egy összesítést.
- 4. Ha a folyóirat mutatóira vagyunk kíváncsiak, a következőket tegyük:
- A grafikonnál vigyük az egeret a címre, és kattintsunk a buborékban a "View Records" gombra.
- A megjelenő találati listában kattintsunk az első találat címére.
- A cikk adatlapján görgessünk lejjebb a "Journal information" részhez, itt láthatjuk a folyóirat impakt faktorát. A kvartilis érték megtekintéséhez kattintsunk a folyóirat címére vagy az impakt számra. Ha részletes kimutatásokat szeretnénk találni a folyóiratról, ugyanitt, a "Journal Citation Report TM" linkre kell kattintanunk.

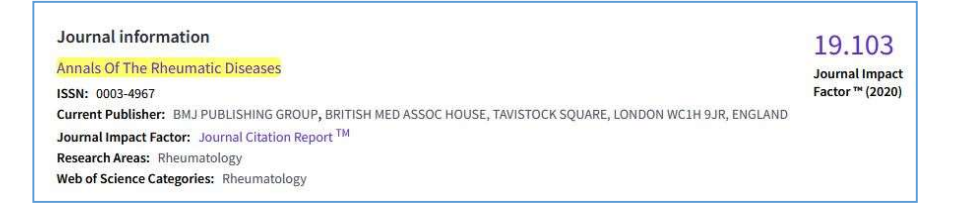

5. Ha arra vagyunk kíváncsiak, hogy a témában bizonyos, általunk ismert szerzők hol publikáltak, akkor az első lépés után a bal oldali szűrési lehetőségeknél az "Authors" alatt válasszuk ki a minket érdeklő szerzőket (ha nem látjuk a listában, akkor a blokk alján a "See all" gombra kattintva megkapjuk a teljes szerzői névsort). A kiválasztás után a "Refine" gombot nyomjuk meg. Ezután a 2. lépéssel folytatva végezzük el a leírt műveleteket.

## Honnan tudhatom, hogy a kutatási témám mennyire népszerű?

Erre a kérdésre a kutatás kulcsszavaival való keresés és az eredmények elemzése adhat választ. A következőket érdemes figyelni:

- Évről évre növekszik-e a témában megjelenő cikkek száma?
	- o Ennek megállapításához a kulcsszavakkal végzett keresés találati listájának tetején a már ismert "Analyze Results" gombra kell kattintani, majd a kék legördülő menüből a "Publication Years"-t választani, és alatta a "Sort by"-t átállítani "Date"-re (valamint alatta a "Visualization"-t "Bar Chart"-ra, ha nem abban jelenne meg alapértelmezetten).
- Mennyire idézettek a megjelent cikkek?
	- o Ehhez a találati lista tetején a "Citation Report" gombra kell kattintanunk. A megjelenő oldalon láthatjuk az idézettség időbeli megoszlását jelző grafikont, alatta pedig a részletes adatsorokat táblázatos formában.
- Gyakran idézik-e a téma legfontosabb kutatóit mostanában?
	- o Az előző pontban leírt műveleteket kell elvégezünk, de előtte a találati listánkat le kell szűkítenünk a minket érdeklő kutatókra. Ehhez a bal oldali szűrési lehetőségek közül az "Authors" alatt válasszuk ki a minket érdeklő szerzőket (ha nem látjuk a listában a minket érdeklő személy(eke)t, akkor a blokk alján a "See all" gombra kattintva megkapjuk a teljes szerzői névsort). A kiválasztás után a "Refine" gombot nyomjuk meg. Ezután elemezzük a kapott halmazt az előző pontban ismertetett módon.
- Tipp: A fent ismertetett elemzéseket nemcsak nemzetközi vonalon végezhetjük el, hanem adott esetben a hazai kibocsátást vagy egy bizonyos intézmény teljesítményét is vizsgálhatjuk. Ehhez a kulcsszavas keresés találati listájában először szűrjünk a bal oldali lehetőségek közül az országra ("Countries/Regions") vagy az intézményre ("Affiliations"). Ezután kövessük a korábbiakban részletezett lépéseket.

Felhasznált irodalom:

- https://bit.ly/3eckSRH
- https://bit.ly/2Vz4QuF

## Szakirodalmi elemzések készítése a Scopus-szal

A Scopus az Elsevier nagyvállalat terméke, amely a ScienceDirect-et is forgalmazza. Így, ha a Scopus-ban szereplő cikk megtalálható a ScienceDirect "Freedom Collection" csomagjában, akkor egy kattintással elérhetjük a teljes szöveget is, ez könnyebbséget jelenthet bizonyos esetekben.

A következő kérdésekre kaphatunk választ a tananyagban:

- Hogyan kezdjek hozzá a keresésekhez a Scopus-ban?
- Melyek a legfrissebb, sokat idézett publikációk a szakterületemen?
- Kik a vezető szerzők a szakterületemen?
- Van egy jó forrásom vagy szerzőm... de hogyan találok több, ehhez hasonló szakirodalmat?
- Melyek a top folyóiratok a területemen? Melyik folyóiratban publikáljak? Hol szoktak publikálni az általam ismert szerzők?
- Honnan tudhatom, hogy a kutatási témám mennyire népszerű?

# Hogyan kezdjek hozzá a keresésekhez a Scopus-ban?

Először be kell lépnünk az adatbázisba. Ehhez, ha az egyetemi hálózaton vagyunk, nyissuk meg a http://www.scopus.com/home.url oldalt. Amennyiben otthonról dolgozunk, kövessük az itt található leírást: https://lib.pte.hu/hu/adatbazis/scopus

Az alábbi hasznos információkkal, kezdő tippekkel érdemes tisztában lenni az adatbázisban történő általános keresés előtt:

- Hogyan keressek összetett kifejezésekre?
	- o Ha több szóból álló kifejezésre keresünk, mindig tegyük idézőjelbe (pl. "social distancing"), különben olyan találatokat is kapunk, ahol a két szó egymástól függetlenül jelenik meg.
- Milyen mezőkben keres alapértelmezetten a rendszer?
	- o A keresőmezőbe írt kifejezésre az adatbázis három mezőben fog keresni: a publikációk címében (title), tartalmi összefoglalójában (abstract) és a kulcsszavak (keyword) között. Ha más mezőben szeretnénk, hogy keressen, azt át tudjuk állítani a keresőmező melletti legördülő menüben.
- Külön kell keresnem egy szó alakváltozataira, vagy a rendszer tudja ezeket kezelni?
- o Ékezetes és az anélküli szavakkal ugyanúgy működik, pl. a Dvořák és a dvorak névváltozattal is.
- o Az egyes- és többesszámú alakra is keres, pl. child -> children
- o Az igéknél az E/3-ban megjelenő 's' végződésre, pl. attack  $\rightarrow$  attacks-ra is keres.
- o Ugyanígy a melléknév fokozásánál is, pl. wide → wider
- o A szimbólumok és szóbeli megfelelőjük esetében, pl. az ω jelnél és az omega szónál ugyanazokat a találatokat adja.
- o A brit és az amerikai angol között előforduló különbségeknél mindkét írásmódot figyelembe veszi pl. behaviour  $\rightarrow$  behavior.
- Csillag (\*) jellel helyettesíthetünk karaktereket a szó elején és végén is. Pl. az \*oxid\* kifejezésre keresve a találatok között lesznek az antioxidant, dioxide, oxidative, és polyphenoloxidase változatok is.
- Nem veszi figyelembe a következőket:
	- o Írásjelek, pl. vessző, kérdőjel, felkiáltójel
	- o Gyakran előforduló, ún. "stop" szavak, pl. "the," "it," "of" (a teljes lista itt található: https://bit.ly/36wRfGs)
- Felülírás: A fenti szabályokat (kivéve az elsőt, az ékezetes szavakat) figyelmen kívül hagyja a rendszer, és pontosan csak az általunk leírt formára keres, ha a kifejezésünket kapcsos zárójelbe  $({},$  Alt Gr + b és Alt Gr + n) tesszük.

# Melyek a legfrissebb, sokat idézett publikációk a szakterületemen?

- 1. Írjuk be a minket érdeklő témával kapcsolatos kulcsszavakat, kifejezéseket a főoldali keresőbe.
- 2. A találati lista bal oldalán lévő szürke sávban a "Year"-nél állítsuk be a jelenlegi és az elmúlt évet, majd kattintsunk felül a "Limit to" gombra.
- 3. Az oldalon felül, a "Sort on" legördülő menünél állítsuk át a rendezési szempontot "Cited by (highest)"-re, így az adott években legtöbbet idézett művek kerülnek a lista elejére.

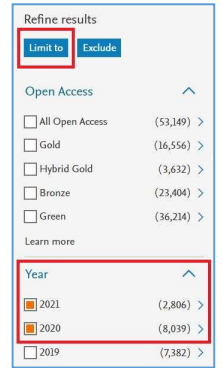

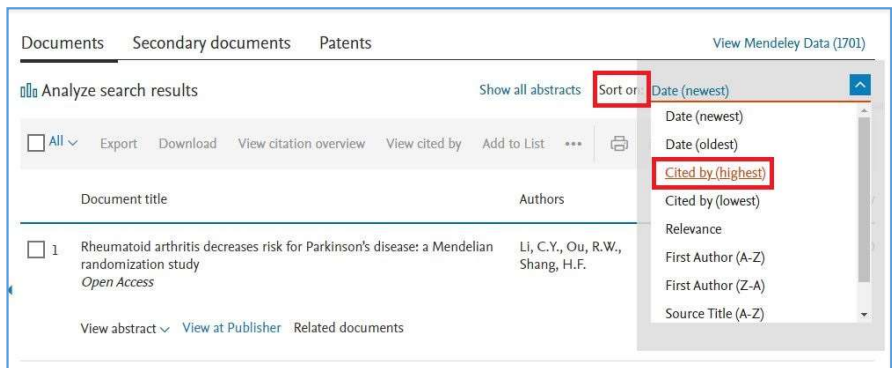

4. Ha szeretnénk naprakészek lenni a témakörünkben a Scopusba frissen bekerülő publikációkról, érdemes értesítést beállítani. Ehhez az oldal felső részén lévő, harang ikonnal jelzett "Set alert" gombot kell megnyomnunk. Ez a funkció egy ingyenes regisztrációt követően érhető el.

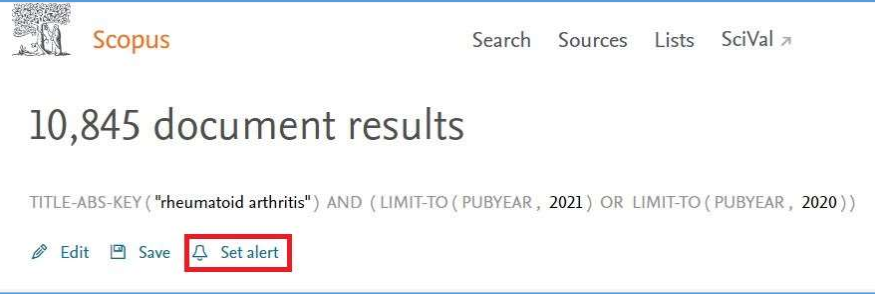

#### Kik a vezető szerzők a szakterületemen?

- 1. Írjuk be a szakterületünket a keresőmezőbe. Az AND szóval tovább szűkíthetjük a keresést.
- 2. A bal oldalsávban szűkíthetünk ország vagy intézmény szerint is, attól függően, hogy milyen széles körben vagyunk kíváncsiak a szerzőkre.
- 3. Az oldal tetején lévő "Analyze results"-ra való kattintással a megjelenő oldalon az "Documents by author" kimutatásnál látjuk a legtöbbet publikáló szerzőket csökkenő sorrendben.

Lehetőségek:

 A listában a szerző nevére kattintva az adatlapjára jutunk, ahol többek között láthatjuk a szakterületeit, a publikációs és idézettségi trendjeit, valamint a publikációs listáját.

- A szerző neve alatt szereplő "Set alert" gomb segítségével értesítést kapunk, ha újabb publikációja kerül be a Scopus-ba.
- Az "Analyze author output"-ra kattintva vizuális megjelenítésben láthatjuk a szerző publikációinak összefoglalt adatait, amelyekből látható például, hogy mely folyóiratokban szokott a leggyakrabban publikálni, milyen témakörökben, kik szoktak legtöbbször a társszerzői lenni; hogyan változott az idézettsége az évek során.
- Ezek az adatok letölthetők, nyomtathatók az oldal jobb felső részén található "Export" és "Print" gombokkal.
- A mellette lévő "Citation overview" megmutatja, hogy a szerző közreműködésével létrejött publikációkat év szerinti bontásban hány további publikáció idézte. Ha a legtöbbet idézett cikkeket szeretnénk látni, akkor a lista tetején a jobb oldalon a "Sort on" legördülő menüt állítsuk "Citation count (descending)"-re.

# Van egy jó forrásom vagy szerzőm... de hogyan találok még ehhez hasonló szakirodalmat?

A Scopus-ban több lehetőség is van a hasonló témáról szóló publikációk felderítésére. Kereshetünk:

- a publikációt idéző művek számbavételével (Citing documents),
- a cikk által idézett művek között (References),
- a szerzők további publikációi között (Authors),
- kulcsszavak szerint (Keywords),
- azon cikkek között, amelyek ugyanarra a forrásra hivatkoznak, mint a miénk (Shared references) – "közösen felhasznált irodalom lista".

Első lépésként keressük meg a kiindulási publikációnkat a Scopusban. Ehhez írjuk be a címét a keresőbe, majd a találati listában kattintsunk rá. Nézzük át az adatlapját, ahol a számok alapján döntést tudunk hozni arról, hogy a fenti lehetőségek közül melyik alapján indulunk el a további szakirodalmat felderíteni. Az oldalon a jobb oldali szürke sávban találjuk a mutatókat:

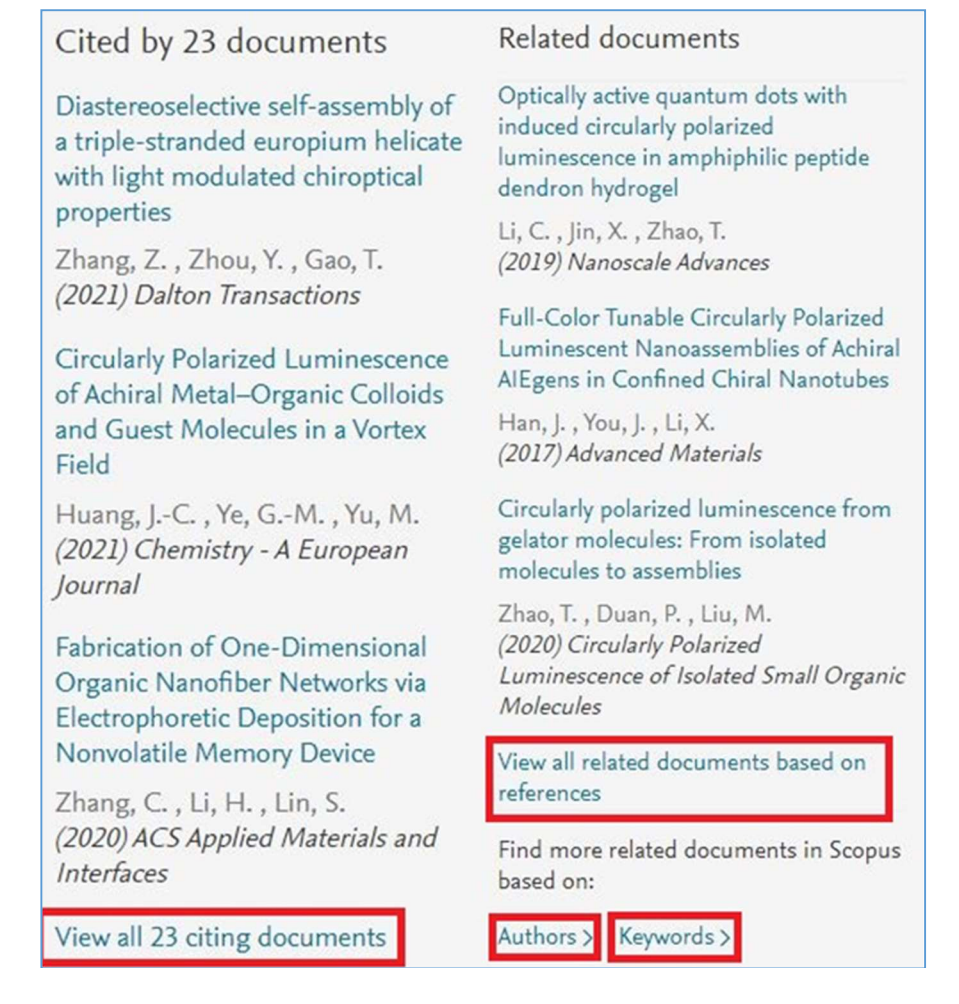

Segítséget nyújthat az alábbiak átgondolása:

- Mikor írták a kiindulási cikket? Ha régebben jelent meg, akkor előfordulhat, hogy nincsenek hozzá kulcsszavak rendelve, így ezt a lehetőséget kizárhatjuk. (A kulcsszavakat az absztrakt alatt, "Indexed keywords" néven keressük.) Ugyanakkor, egy korábban megjelent cikk esetében nagyobb rá az esély, hogy a későbbi publikációkban hivatkoztak rá, így jó ötlet lehet az idéző művek áttekintésével kezdeni.
- Mennyire lett ismert a cikk? Ha kevésbe került bele a tudományos közgondolkozásba, akkor nem érdemes sokat várnunk az idéző művektől, ellenben a közös hivatkozással rendelkező cikkek alapján jobb eredményre számíthatunk. Fordított esetben, egy népszerű publikációnál viszont félő, hogy túl

nagy lesz az említett közös hivatkozású cikkek halmaza, és szerencsésebb az idéző műveket átfutni először.

#### Keresés idéző művek alapján (Citing documents)

- 1. A részletes nézetnél a jobb oldali sávban keressük meg a "Cited by x documents" feliratot. Itt láthatjuk felsorolva a cikkeket, amelyek idézték az általunk ismert művet.
- 2. Kattintsunk a blokk alján lévő "View all x citing documents" feliratra.
- 3. A kapott listában alapértelmezetten időrendi sorrendben szerepelnek a publikációk, ez a jobb oldalon, felül látható "Sort on" legördülő menü használatával változtatható meg.

Lehetőségek:

 Ha az idéző művek közül a leggyakrabban idézetteket szeretnénk látni, akkor a fenti legörCited by 23 documents

Diastereoselective self-assembly of a triple-stranded europium helicate with light modulated chiroptical properties

Zhang, Z., Zhou, Y., Gao, T. (2021) Dalton Transactions

Circularly Polarized Luminescence of Achiral Metal-Organic Colloids and Guest Molecules in a Vortex Field

Huang, J.-C., Ye, G.-M., Yu, M. (2021) Chemistry - A European Journal

Fabrication of One-Dimensional Organic Nanofiber Networks via Electrophoretic Deposition for a Nonvolatile Memory Device

Zhang, C., Li, H., Lin, S. (2020) ACS Applied Materials and Interfaces

View all 23 citing documents

dülő menüből a "Cited by (highest)" lehetőséget válasszuk ki.

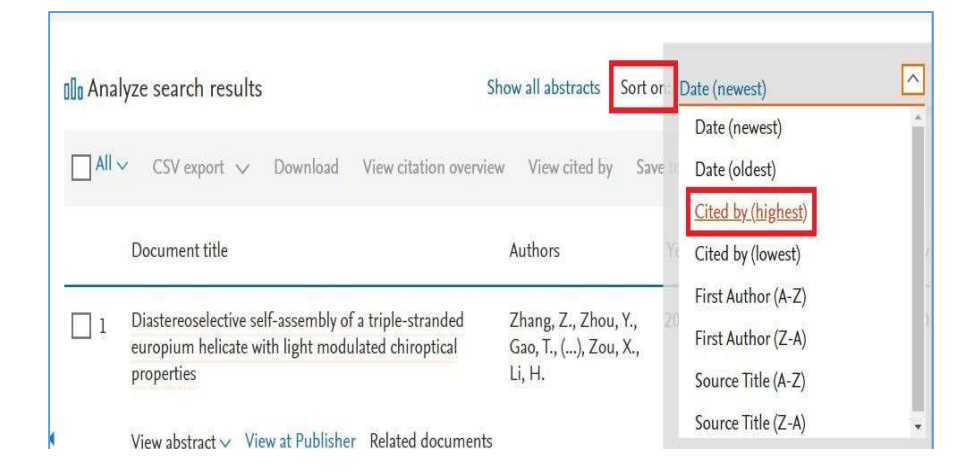

- Tipp: Ne feledkezzünk meg róla, hogy az idézettség általában több év, évtized alatt növekszik meg, ezért figyeljük a megjelenési dátumot is, ha nem szeretnénk elavult forrásokat használni.
- Ha arra vagyunk kíváncsiak, hogy mely években idézték leggyakrabban az adott publikációt, idézik-e napjainkban is, felfutóban van-e az idézettsége, vagy esetleg már elavultnak számít, akkor a kronológiai áttekintéshez érdemes fordulni. Ehhez a találati lista felső részén lévő "Analyze results" gombra kell kattintani, ahol a kirajzolódó grafikon fog segíteni minket a tájékozódásban.

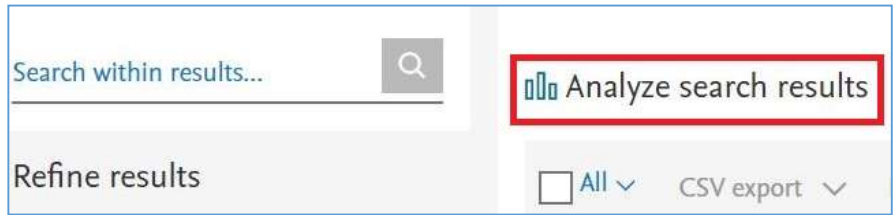

- Tipp: a kronológiai grafikonoknál mindig tartsuk észben, hogy a jelenlegi és a tavalyi év nem lezártak, a számok még növekedhetnek, ahogyan a rendszerben folyamatosan feldolgozásra kerülnek a publikációk.
- Ha az érdekel minket, hogy kik hivatkoznak a leggyakrabban a publikációra, akkor szintén az "Analyze results" oldalon lejjebb görgetve megtekinthetjük a szerzőket, akik a legtöbbet hivatkoznak az adott műre; illetve az intézményeket, amelyeknek szerzői a leggyakrabban idézik azt. A bélyegképekre kattintva a részletes nézetet láthatjuk, ahol a szerzők vagy az intézmények nevére kattintva jutunk el a konkrét idéző publikációk listájához.

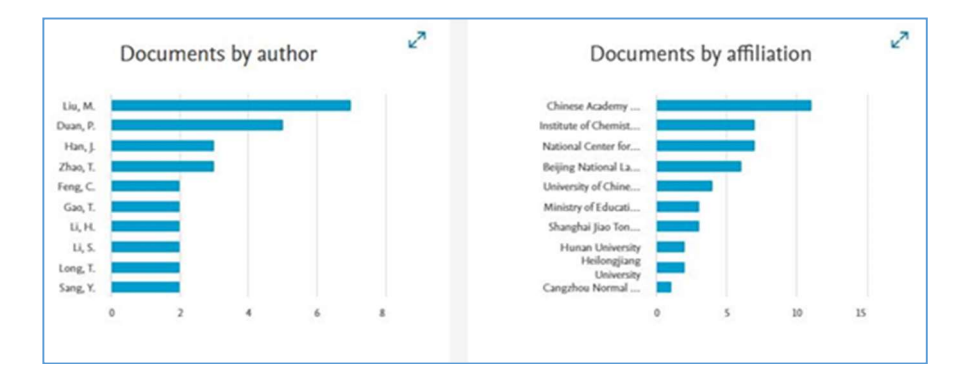

 Tipp: Ha a találati listában nemcsak a címet, hanem rögtön a tartalmi összefoglalót, absztraktot is szeretnénk olvasni, akkor az oldal felső részén kattintsunk a "Show all abstracts" feliratra.

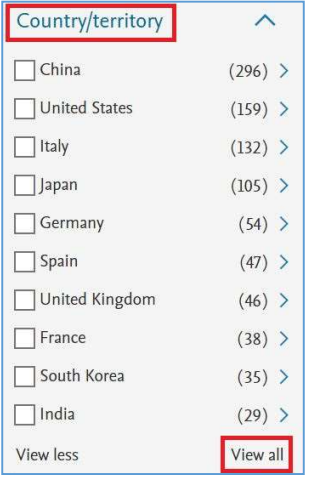

 Ha azt szeretnénk megtudni, hogy magyar szerzők hivatkoztak-e az adott publikációra, akkor a találati lista oldalán a bal oldali szűrési lehetőségek közül a "Country/territory"-t kell lenyitni, majd a "View all"-ra kattintani. A felugró ablak jobb felső sarkában a "Filter"melletti legördülő menüből kiválasztani a "H"-t, majd a megjelenő "Hungary" felirat mellett kipipálni a jelölőnégyzetet és a "Limit to" gombra kattintani.

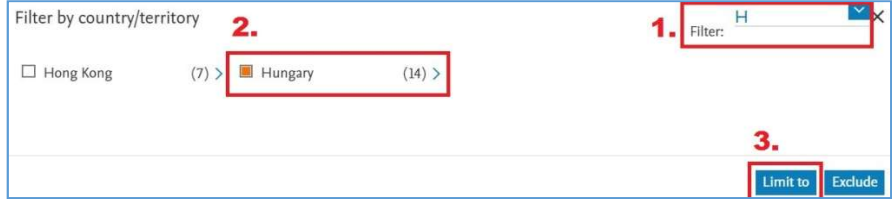

Keresés a cikk által idézett művek között (References)

Ha a publikáció adatlapján lejjebb görgetünk, megtaláljuk az idézett művek sorát. Érdemes ezt a "View in search results format" lehetőség segítségével találati listává alakítani, így elolvashatjuk az absztraktjukat, rendezhetjük őket frissesség, idézettség vagy más szempont alapján.

 Ha valamelyik műnél a cím helyett a [No title available] felirat fogad minket, az azt jelenti, hogy az adott folyóiratot nem indexeli a Web of Science, ezért a cikkről nem készült adatlap.

#### Keresés szerző alapján (Authors)

#### Related documents

#### Characterization by circular dichroism spectroscopy

Berova, N., Ellestad, G.A., Harada, N. (2010) Comprehensive Natural Products II: Chemistry and Biology

Electronic Circular Dichroism

Bari, L.D., Pescitelli, G. (2010) Computational Spectroscopy: Methods, Experiments and Applications

Recent advances in the application of electronic circular dichroism for studies of bioactive natural products

Berova, N., Ellestad, G., Nakanishi, K. (2011) Bioactive Compounds from Natural Sources: Natural Products as Lead Compounds in Drug Discovery, Second Edition

View all related documents based on references

Find more related documents in Scopus based on:

Authors >

A publikáció adatlapján a jobb oldali szürke sávban keressük meg a "Related documents" blokkot, és annak alján kattintsunk az "Authors" címre. A megjelenő találati listában minden szerző eddig megjelent (és a Scopus-ba bekerült) publikációja látható – tehát nem csak azok, amelyeket közösen írtak.

#### Lehetőségek:

 Többszerzős művek esetén szűrhetjük, hogy a szerzői gárda mely tagjainak a munkásságára vagyunk kíváncsiak. Ehhez az oldal felső részén, bal oldalon található "Select authors" lehetőséget kell kiválasztanunk.

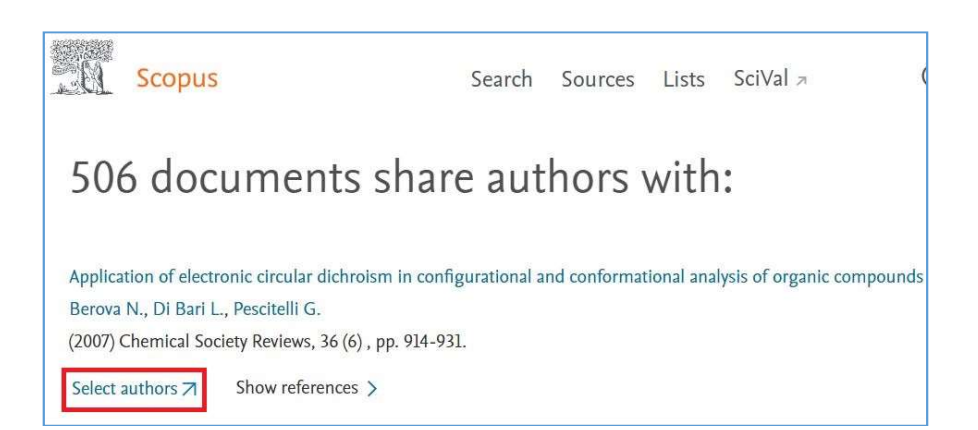

 A megjelenő ablakban látjuk a szerzőket, névváltozataikkal együtt, ahol a jelölőnégyzetek kiválasztásával és a "Search" gombra kattintás által tudjuk módosítani a szerzők körét.

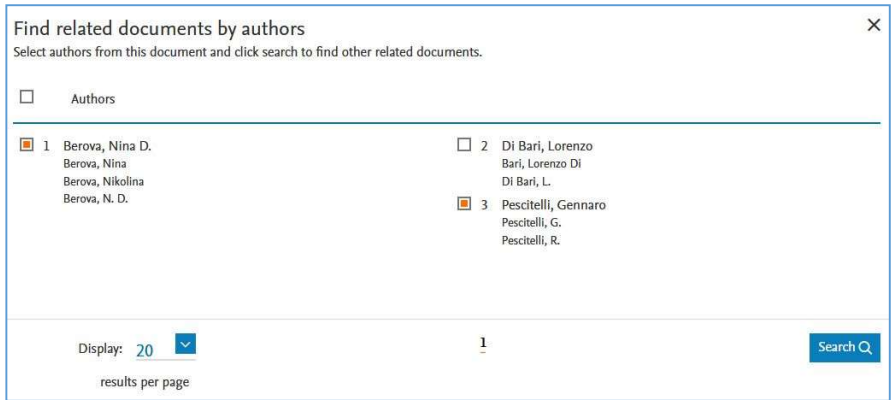

 Ha a legtöbbet idézett művekre vagyunk kíváncsiak, akkor a korábban bemutatott módszer szerint az oldal felső részén lévő legördülő menüből a "Cited by (highest)" lehetőséget válasszuk ki.

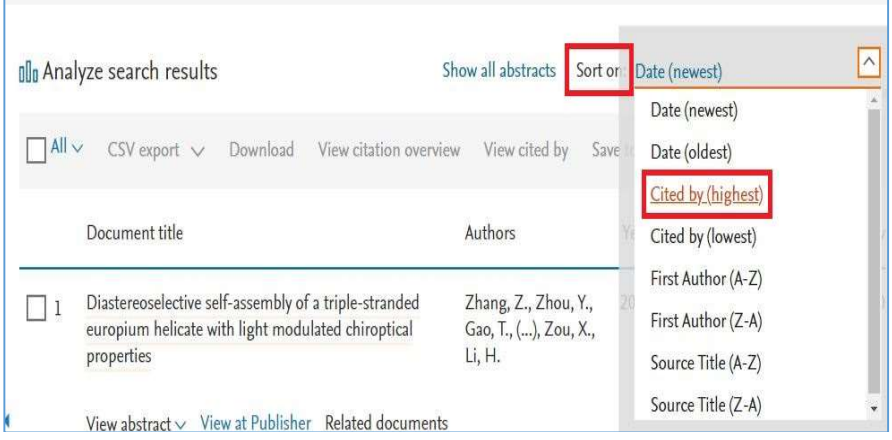

 Ha a szerző(k) publikációinak az idézettségére vagyunk kíváncsiak, akkor egy gyors áttekintést kaphatunk, ha kijelöljük az összes rekordot az "All" előtti négyzetbe való kattintással, majd a "View citation overview" lehetőséget választjuk.

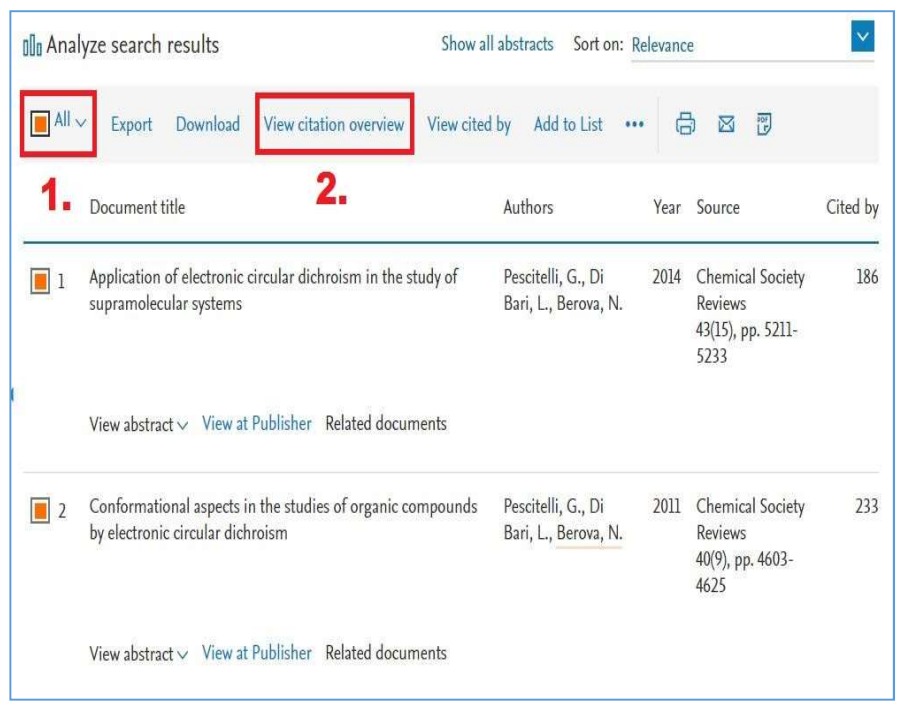

A megjelenő oldalon kronológiai bontásban láthatjuk az idézettségi számokat, felül egy összefoglaló grafikon, alul pedig részletes, év szerinti listában.

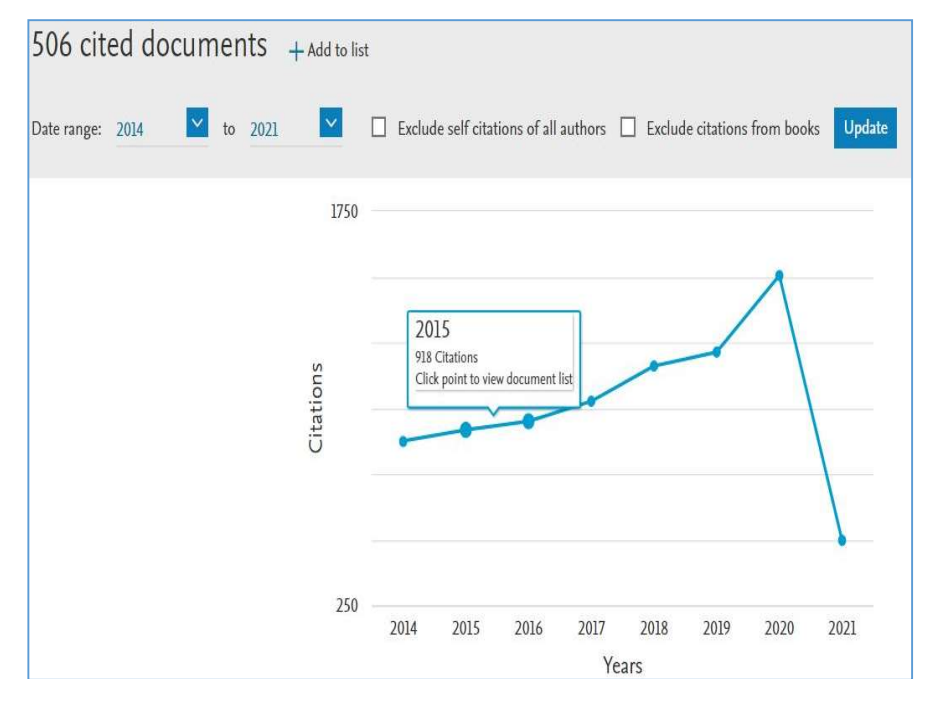

- A diagram segítségével könnyen meg tudjuk állapítani, hogy a publikációk idézettsége emelkedő vagy leszálló ágban van-e. Az alsó, részletes nézetben pedig a "Sort on" opció legördülő menüjéből kiválaszthatjuk, hogy dátum vagy idézettség szerinti sorrendben szeretnénk-e látni a listát. Egy további lehetőségünk, hogy lássuk, hogy a számok mögött tételesen mely művek vannak; ehhez a minket érdeklő kék színű számra kell kattintanunk. Ezzel a módszerrel például ki tudjuk listázni a friss, 2021-es megjelenésű cikkeket, amelyek hivatkoznak a szerző(k) műveire.
- Az oldal felső részén lévő "Analyze search results"-ra kattintva egy gyors áttekintő idővonalat láthatunk a szerző(k) publikációs számaival, így egyszerűen átlátható, hogy mely években volt nagyobb az aktivitás. Az oldalon lejjebb görgetve a további információkat tudhatunk meg a szerző(k)ről:
	- o mely folyóiratokban és milyen rendszerességgel publikálnak a leggyakrabban (Documents per year by source).
	- o Kik szoktak lenni a társszerzőik (Documents by author).
	- o Mely országokhoz és intézményekhez köthetőek a szerzők és társszerzők.

## Keresés kulcsszavak szerint (Keywords)

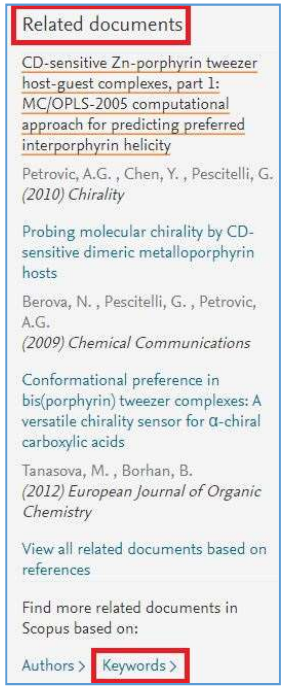

A publikáció adatlapján a jobb oldali szürke sávban keressük meg a "Related documents" blokkot, és annak alján kattintsunk a "Keywords" címre.

 Fontos tudni, hogy ha egy cikk régebbi megjelenésű, akkor előfordulhat, hogy nincsenek kulcsszavak rendelve hozzá, így megtörténhet, hogy nincs ilyen opció.

Lehetőségek:

• Az oldal tetején a "Select keywords" lehetőségre kattintva megjelenik egy ablak, ahol kiválaszthatjuk, hogy milyen kulcsszavak alapján szeretnénk keresni.

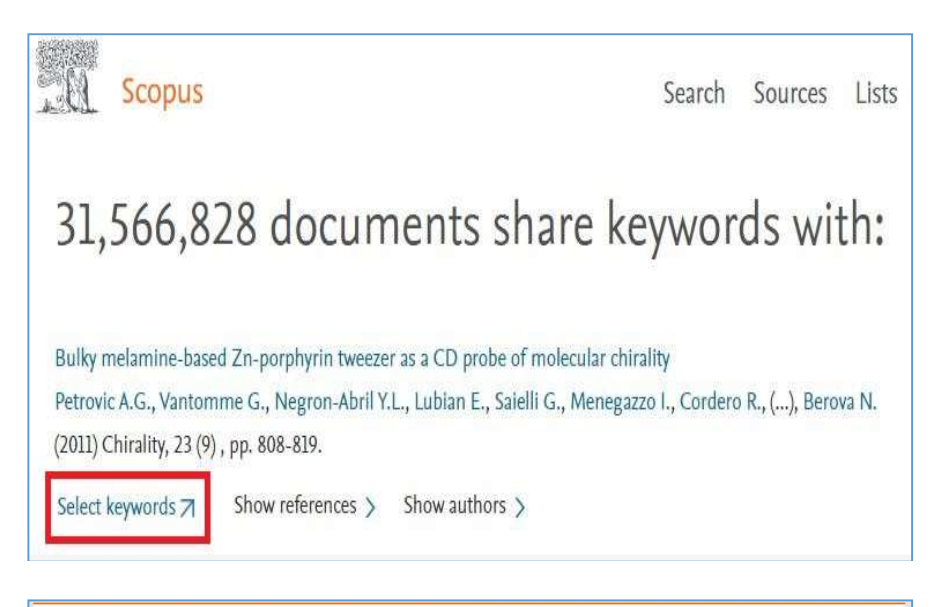

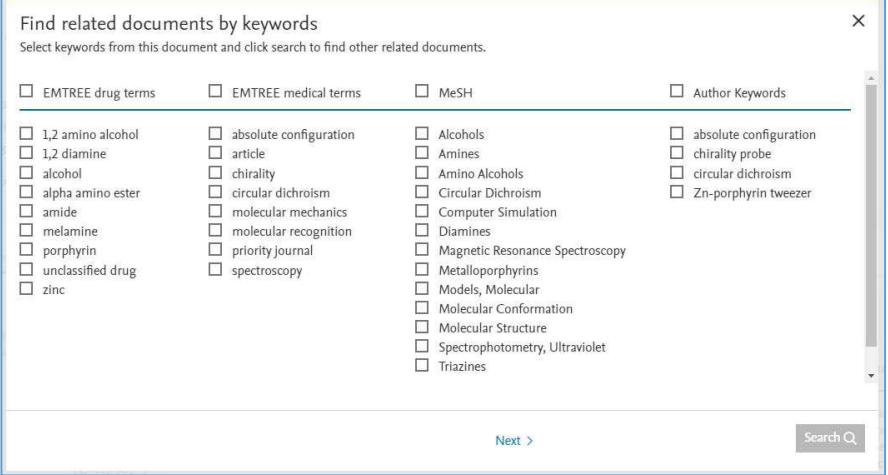

 Ez magában foglalja a szerző által megadott kulcsszavakat (Author Keywords), az Elsevier, és a Medline tárgyszó rendszerét (EMTREE, MeSH), illetve a "Next" gombra kattintás után a kémiai neveket (Chemical Names). A minket érdeklő kulcsszavak kiválasztása után egyszerűen a "Search" gombra kell kattintanunk. Fontos tudni, hogy ha több szót választunk ki, a rendszer ezeket "VAGY" logikai művelettel kapcsolja össze, tehát minden publikációt listáz, amiben a kiválasztott szavak közül bármelyik szerepel. Ezért nagyon ajánlott csak a leginkább szakspecifikus kifejezéseket kiválasztani, hogy a találati listánk ne legyen kezelhetetlenül nagy.

 Keresés az ugyanarra a forrásra hivatkozó publikációk szerint  $(Shared \, references)$  – "közösen felhasznált irodalom lista"

A kulcsszavas keresés korlátjain túllépve ennél a keresési módnál azokat a publikációkat lehet listázni, amelynek a felhasznált irodalom listájában legalább egy olyan tétel szerepel, amire az általunk választott cikk is hivatkozik.

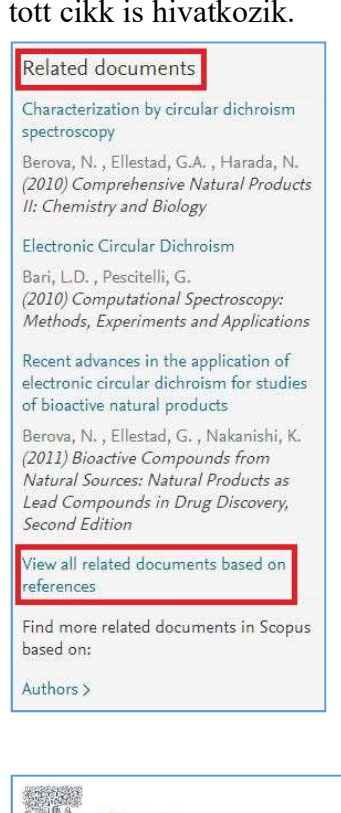

 A publikáció adatlapján a jobb oldali szürke sávban keressük meg a "Related documents" blokkot, és annak alján kattintsunk a "View all related documents based on references" feliratra.

Lehetőségek:

Az oldal tetején a "Select references" lehetőségre kattintva megjelenik egy ablak, ahol kiválaszthatjuk, hogy a hivatkozott irodalom listából mely tételek alapján szeretnénk keresni. A kiválasztás után a "Search" gombra kattintva jelenik meg a találati lista.

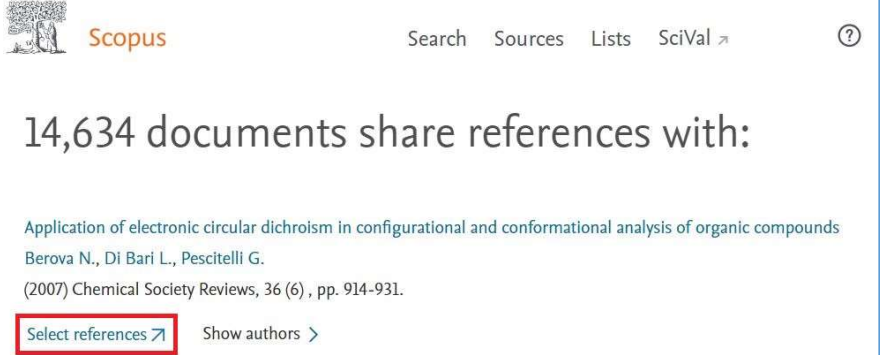

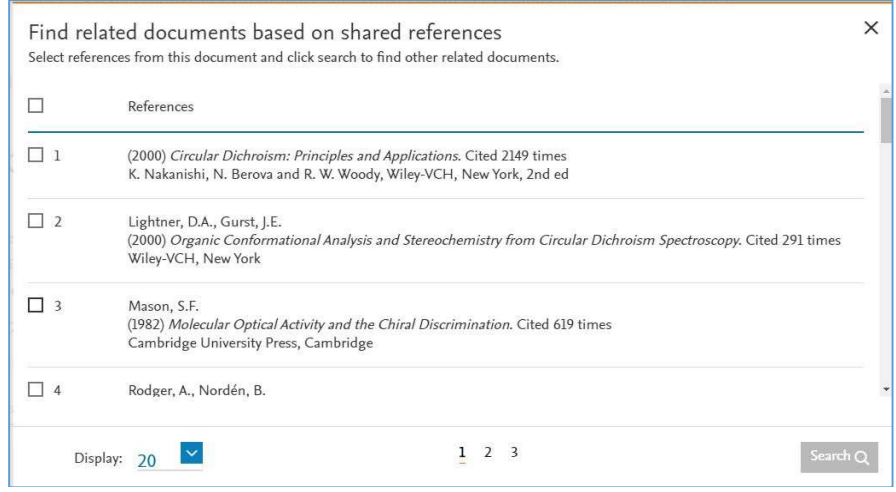

 Ha a témához közeli hazai szakirodalmat szeretnénk feltérképezni, érdemes megnézni, hogy mely hazai cikkek használják fel ugyanazokat a publikációkat, mint amire a forrásunk is hivatkozik. Ehhez a találati lista oldalán a bal oldali szűrési lehetőségek közül a "Country/territory"-t kell lenyitni, majd a "View all"-ra kattintani. A felugró ablak jobb felső sarkában a "Filter"melletti legördülő menüből kiválasztani a "H"-t, majd a megjelenő "Hungary" felirat mellett kipipálni a jelölőnégyzetet és a "Limit to" gombra kattintani.

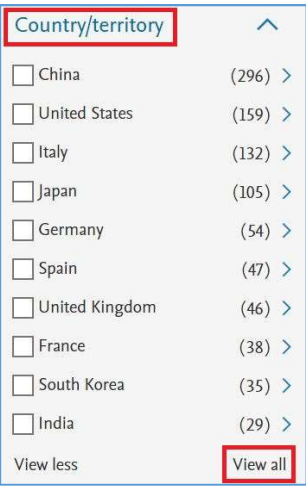

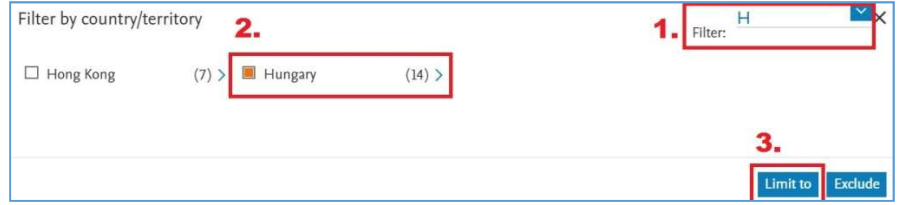

 Ha szeretnénk még pontosabb adatokhoz jutni, megnézhetjük, hogy konkrétan mely magyar intézmények mely publikációiról van szó. Ehhez szintén a bal oldali szűrési lehetőségeket kell használnunk, közülük az "Affiliation"-t kell lenyitni, és kiválasztani a minket érdeklő intézményeket.

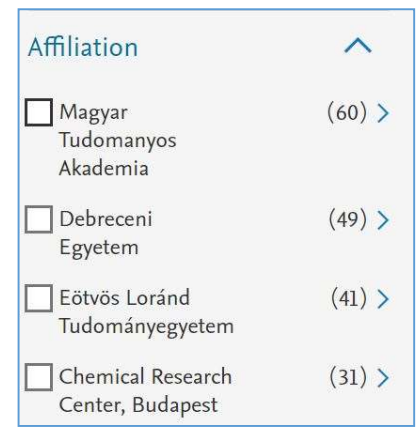

## Melyek a top folyóiratok a területemen? Melyik folyóiratban publikáljak? Hol szoktak publikálni az általam ismert szerzők?

(A témáról bővebben a "Hol publikáljunk, A megfelelő folyóiratválasztás eszközei" című fejezetben olvashat.)

- 1. Írjuk be a minket érdeklő témával kapcsolatos kulcsszavakat, kifejezéseket a főoldali keresőbe.
- 2. A találati oldal felső részén kattintsunk az "Analyze search results" gombra.
- 3. Az oldalon lejjebb görgetve válasszuk ki a "Documents per year by source" grafikont.
- 4. Bal oldalon látjuk a témában legtöbb cikkel rendelkező folyóiratokat, a diagramon pedig a publikációk időbeli eloszlását.
- 5. Ha arra vagyunk kíváncsiak, hogy a témában bizonyos, általunk ismert szerzők hol publikáltak, akkor az első lépés után a bal oldali szűrési lehetőségeknél az "Author name" alatt válasszuk ki a minket érdeklő szerzőket (ha nem látjuk a listában, akkor a blokk alján a "View more", majd a "View all" gombra kattintva megkapjuk a teljes szerzői listát, ahol a jobb felső sarokban tudjuk abc szerint rendezni a neveket). A végén a "Limit to" gombot nyomjuk meg. Ezután a 2. lépéssel folytatva végezzük el a leírt műveleteket.

#### Honnan tudhatom, hogy a kutatási témám mennyire népszerű?

Erre a kérdésre a kutatás kulcsszavaival való keresés és az eredmények elemzése adhatnak választ. A következőkre érdemes figyelni:

- Évről évre növekszik-e a témában megjelenő cikkek száma?
	- o Ennek megállapításához a kulcsszavakkal végzett keresés találati listájának tetején a már ismert "Analyze search results" gombra kell kattintani, és a megjelenő "Documents by year" grafikont elemezni.
- Mennyire idézettek a megjelent cikkek?
	- o Ehhez a találati lista tetején ki kell választanunk az összes publikációt úgy, hogy a legfelső jelölőnégyzetbe kattintunk (ami mellett az "All" felirat szerepel), majd a vele egy sorban lévő "View citation overview" feliratra kattintunk. Itt láthatjuk az idézettség időbeli megoszlását jelző grafikont, alatta pedig a részletes adatsorokat táblázatos formában.
- Gyakran idézik-e a téma legfontosabb kutatóit mostanában?
	- o Az előző pontban leírt műveleteket kell elvégezünk, de előtte a találati listánkat le kell szűkítenünk a minket érdeklő kutatókra. Ehhez a bal oldali szűrési lehetőségek közül az "Author name" alatt válasszuk ki a minket érdeklő szerzőket (ha nem látjuk a listában a minket érdeklő személy(eke)t, akkor a blokk alján a "View more", majd a "View all" gombra kattintva megkapjuk a teljes szerzői listát, ahol a jobb felső sarokban tudjuk ABC szerint rendezni a neveket). A végén a "Limit to" gombra kattintsunk. Ezután elemezzük a kapott halmazt az előző pontban ismertetett módon.
- Tipp: A fent ismertetett elemzéseket nemcsak nemzetközi vonalon végezhetjük el, hanem adott esetben a hazai kibocsátást vagy egy bizonyos intézmény teljesítményét is vizsgálhatjuk. Ehhez a kulcsszavas keresés találati listájában először szűrjünk a bal oldali lehetőségek közül az országra ("Country/Territory") vagy az intézményre ("Affiliation"). Ezután kövessük a korábbiakban részletezett lépéseket.

## Felhasznált irodalom

- https://bit.ly/3xO57Ix
- https://bit.ly/3hBbtW0
- https://bit.ly/3hzth3x
- https://bit.ly/3wA4MHQ

# 2. A ZOTERO ÉS AZ ENDNOTE WEB HIVATKOZÁSKEZELŐK HASZNÁLATÁNAK BEMUTATÁSA

A kézirat elkészítése során a hivatkozások rendszerezése olyan pont, amely aprólékos odafigyelést igényel, és amit rendkívüli módon meg tud könnyíteni a hivatkozáskezelő programok használata. Ezek célja, hogy segítsék a szerzőt a folyóiratok formai követelményeinek megfelelően, automatizált módon elkészíteni a felhasznált irodalomjegyzéket. A tananyagban az ingyenes Zotero, valamint az előfizetés révén elérhető EndNote Web lehetőségei ismerhetőek meg.

## Zotero

A tananyag az alábbi témákat tárgyalja:

- Altalános információk, belépés
- Hogyan működik a program?
- Hogyan tudok hivatkozásokat menteni?
- Hogyan tudom a hivatkozásokat beépíteni a kéziratomba?

## Általános információk, belépés

A Zotero egy ingyenes hivatkozáskezelő szoftver, amelynek segítségével hivatkozáskészítésre összegyűjthetőek, rendszerezhetőek és felhasználhatóak a bibliográfiai tételek, mint például könyvek és folyóiratcikkek. További előnye, hogy a felülete magyar nyelvű.

 Töltsük le a programot. Ehhez a https://www.zotero.org oldalon kattintsunk a "Download" gombra. Telepíthetjük az alapverziót, vagy a böngésző kiegészítővel ellátott változatot (Zotero Connector), ami a böngészés közben is képes felismerni és egy kattintással a hivatkozáskezelőbe menti a tartalmat. (Célszerű ezt telepíteni.)

#### Hogyan működik a program?

Először a hivatkozandó forrásokat kell összegyűjtenünk a Zotero programban, majd ezt követően tudjuk a kéziratunkban elhelyezni a hivatkozásokat egy szövegszerkesztőbe beépülő kiegészítő segítségével. Ha már van egy listánk a hivatkozott dokumentumokról, azt importálhatjuk és betölthetjük a programba.

## Hogyan tudok hivatkozásokat menteni?

1. Nyissuk meg a programot. A következő kezdőképernyő fogad minket:

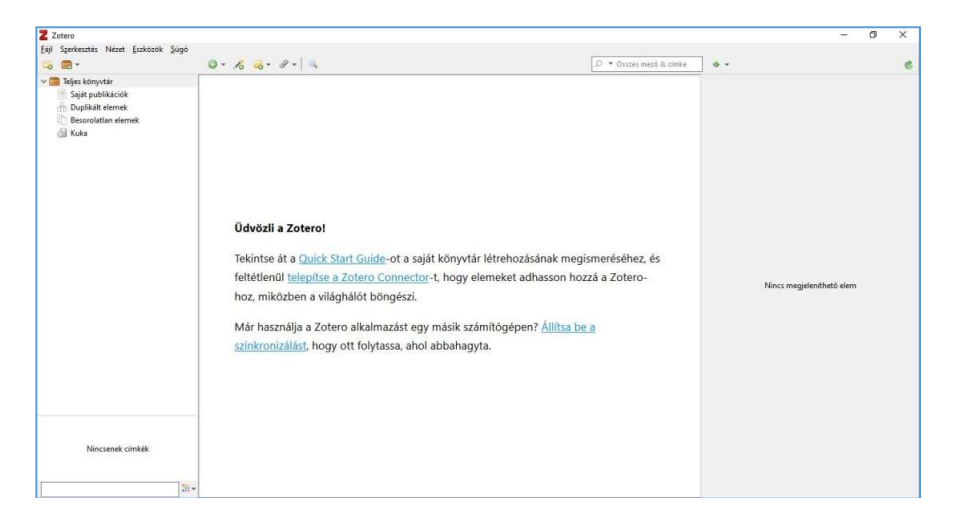

2. Első lépésként célszerű létrehozni egy mappát a témánknak, ahová a hivatkozandó forrásainkat fogjuk majd menteni. Ehhez kattintsunk a bal felső sarokban a "Fájl" menüpont alatt látható mappa ikonra, és adjuk nevet a gyűjteményünknek.

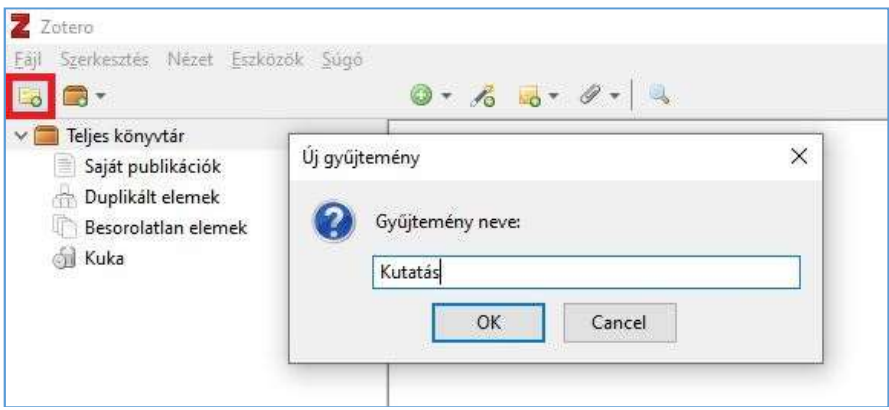

Ezután elkezdhetjük gyűjteni az anyagot hozzá. Ezt többféleképpen is megtehetjük:

# A) Online tartalom

Ha éppen olvasunk a gépen egy ígéretes cikket, nincs más dolgunk, mint a képernyő jobb felső sarkában rákattintani a Zotero beépülő ikonjára (a képen bekeretezve látható):

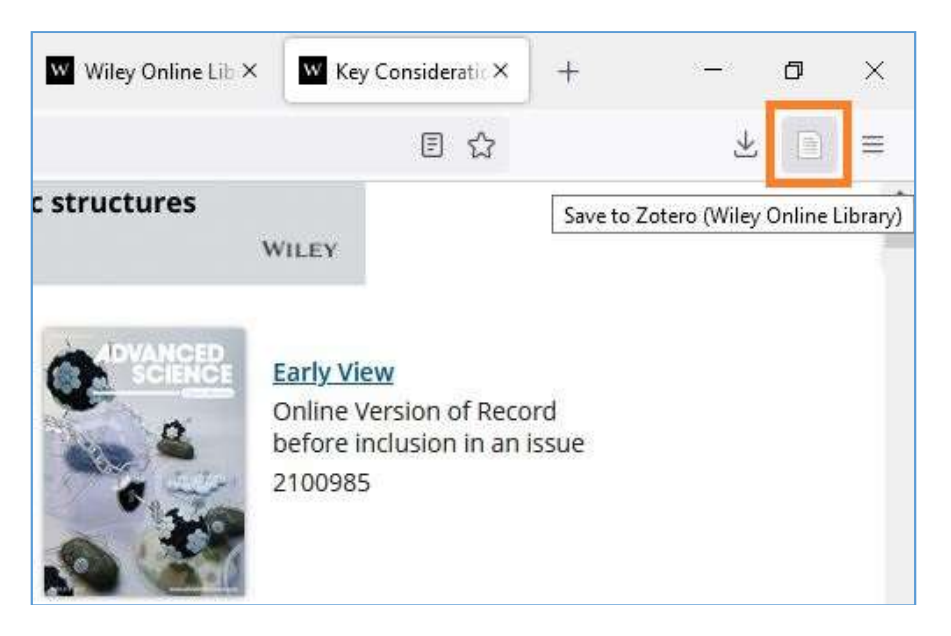

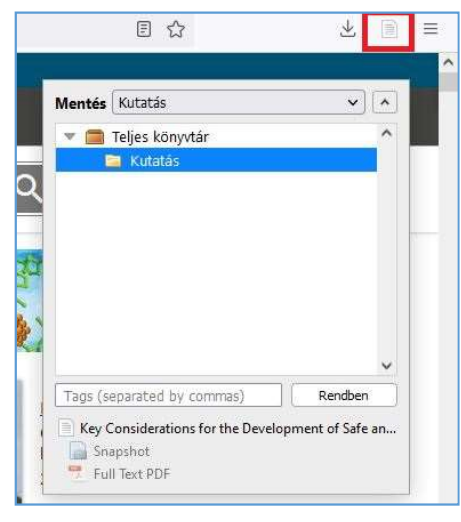

 Ekkor a következő kis ablakban láthatjuk, hogy melyik mappába fog kerülni a cikk, adhatunk neki címkéket is (Tags), hogy később könnyen visszakereshető legyen; valamint alul látjuk azt is, hogy a hivatkozáshoz szükséges bibliográfiai adatok mellett a teljes pdfet is lementi a program. Ha áttekintettük, kattintsunk a "Rendben" gombra. (Ha esetleg nem nyílik ki teljesen az ablak, akkor a "Mentés" sor végén lévő kis nyílra kattintva hozható elő.)

Ha ezután megnyitjuk a Zotero-t, láthatjuk, hogy a cikk bekerült a gyűjteményünkbe:

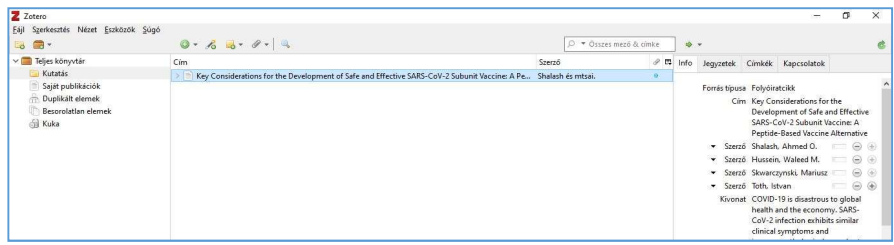

A jobb oldali panelnél az "Info" fül alatt láthatjuk a bibliográfiai adatokat. Ha hibát vagy hiányosságot tapasztalunk ezekben (például ha nem tölti ki automatikusan a megjelenési időt, vagy cím helyett a weboldal linkjét teszi be), akkor az adott részbe belekattintva tudjuk szerkeszteni, kiegészíteni. Fontos, hogy nem kell feltétlenül minden mezőt kitölteni, csak a hivatkozás szempontjából nélkülözhetetleneket (mint a cím, szerző, megjelenési adatok). Ügyeljünk arra is, hogy először a "Forrás típusa" mezőt ellenőrizzük, hogy biztosan a megfelelő közlemény típus legyen beállítva.

A "Jegyzetek" fül alatt tudjuk a saját gondolatainkat, megjegyzéseinket is rögzíteni. A cikk címe melletti kis nyilacskára kattintva tudjuk megnyitni a teljes szövegű pdf-et vagy a cikkről rögzített képernyőképet.

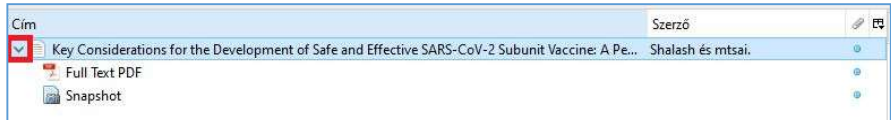

Mivel a program igyekszik felismerni a tartalom típusát, előfordulhat, hogy más ikon jelenik meg (könyv, mappa, weboldal). Megtörténhet, hogy megnyitunk egy könyvet vagy más tartalmat, de azt a program "csak" weboldalként érzékeli. Ilyen esetben két dolgot tehetünk: vagy mentsük el, majd kézzel töltsük ki a hiányzó adatokat a jobb oldali panelben, vagy pedig, ha például könyvről van szó, megkereshetjük egy könyvtári katalógusban is, ahonnét ki tudja menteni a program az adatait.

#### B) Nyomtatott tartalom

Ha a kezünkben van a dokumentum, amire hivatkozni szeretnénk, a Zotero felületén, felül a zöld "+"jelre kell kattintanunk, majd kitöltenünk a fontosabb mezőket.

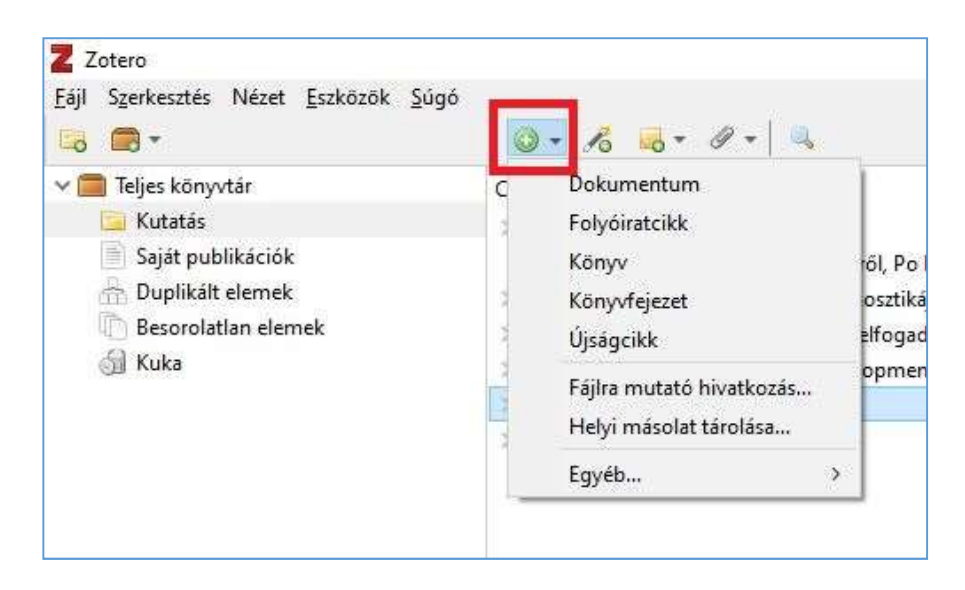

Ha viszont tudjuk a dokumentumunk azonosítóját pl. ISBN szám, cikkeknél DOI szám, akkor sokkal egyszerűbb, ha a "+" jel melletti varázspálca ikonra kattintva beírjuk ezt a számot, és a program megpróbálja megkeresni és automatikusan kitölteni az adatokat.

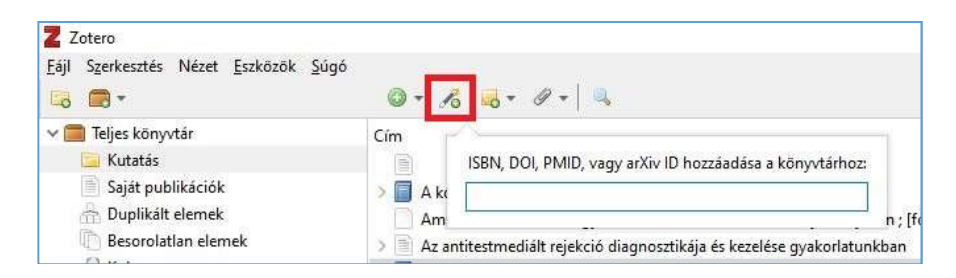

## C) Meglévő lista importálása

Ha már van egy megfelelő formátumú tételünk vagy listánk (jellemzően RIS formátumban), azt is betölthetjük. Ilyen listát lehet létrehozni például a Web of Science vagy a Scopus felületén is, ha kijelöljük a kívánt tétel(eke)t, majd az "Export" gombot választva elmentjük egy kompatibilis formátumban (pl. BibTeX, RIS, Zotero RDF). A Zotero-ban a "Fájl" menüpont "Importálás" lehetőségére kell kattintani, és kiválasztani a fájlt a gépen.

#### Keresés és törlés

Ha sok tételt vittünk már fel a hivatkozáskezelőbe, akkor a jobb oldalon felül elhelyezkedő keresőmező használatával tudunk közöttük keresni.

 Ha törölni szeretnénk egy elemet a listáról, az egér jobb gombjával kell a címére kattintani, majd az "Elem mozgatása a Kukába" opciót választani.

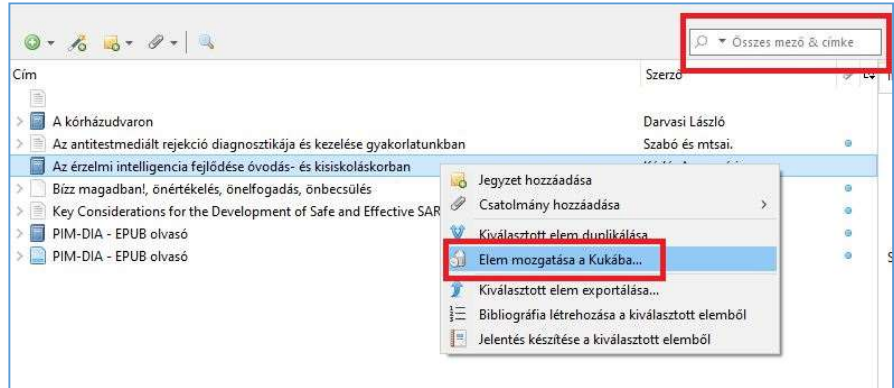

## Hogyan tudom a hivatkozásokat beépíteni a kéziratomba?

A hivatkozások kezeléséhez telepíteni kell egy szövegszerkesztőbe beépülő kiegészítőt. Ez általában automatikusan települ, amikor először megnyitjuk a programot. Ha mégsem látjuk a szövegszerkesztőnkben, akkor a következő oldalon találunk segítséget: https://bit.ly/36y4BSW. Ha minden rendben megy, a következő menüpontot látjuk a Word-ben:

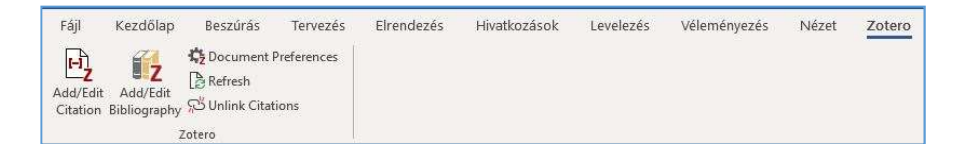

A hivatkozások beillesztéséhez a következőket kell tennünk:

- Kattintsunk arra a helyre a szövegben, ahová szeretnénk beilleszteni a hivatkozást.
- Utána menjünk az "Add/Edit Citation" opcióra.
- A felugró ablakban válasszuk ki a hivatkozási stílust (és szükség szerint más beállításokat is), majd a megjelenő keresőmezőbe írjuk be a hivatkozni kívánt publikáció egyik adatát (a szerzőt, vagy egy szót a címből).
- A találati listából ha több tétel jelenik meg válasszuk ki a megfelelőt és kattintsunk rá. Ekkor megjelenik a hivatkozásunk száma a választott helyen, valamint a bibliográfiai adatok a dokumentum végén.

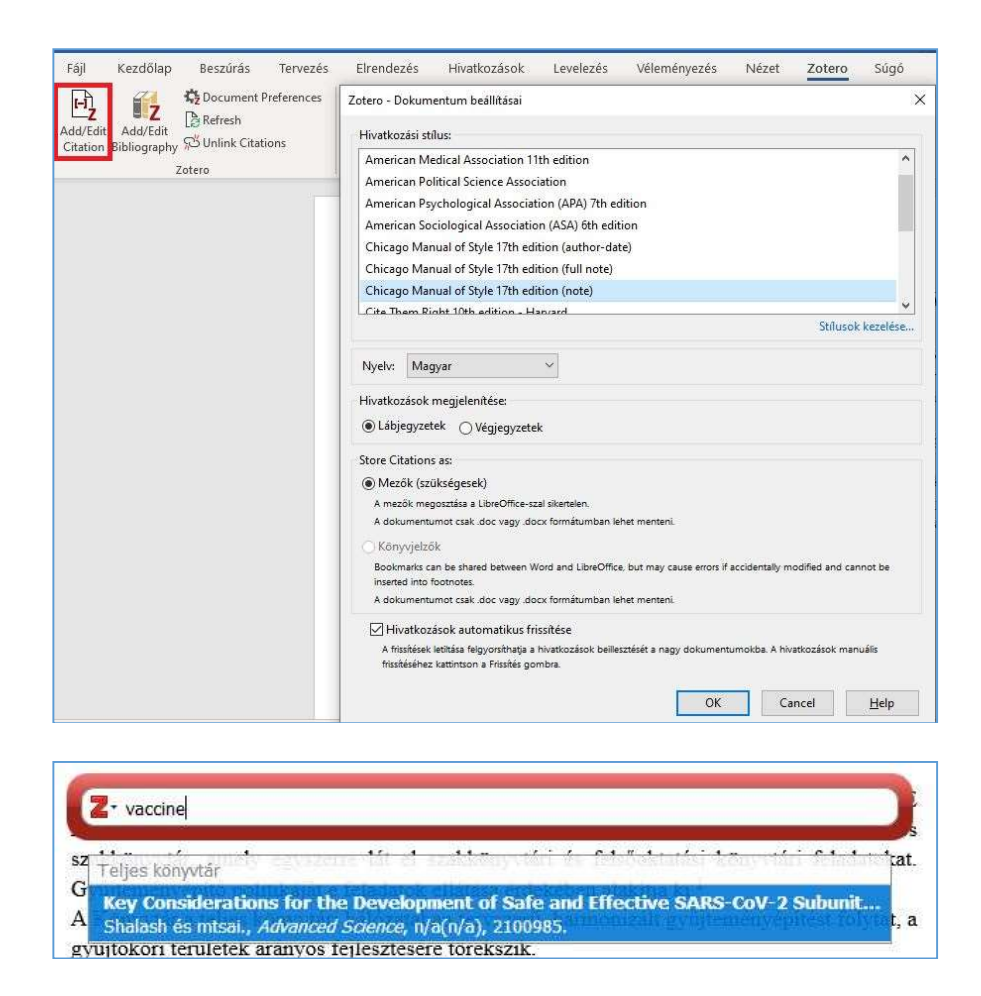

Ha bibliográfiát szeretnénk a szövegbe illeszteni, kattintsunk az "Add/Edit Bibliography" gombra. Itt kiválaszthatjuk azokat a tételeket a Zotero könyvtárából, amelyeknek szerepelniük kell a hivatkozáslistában.

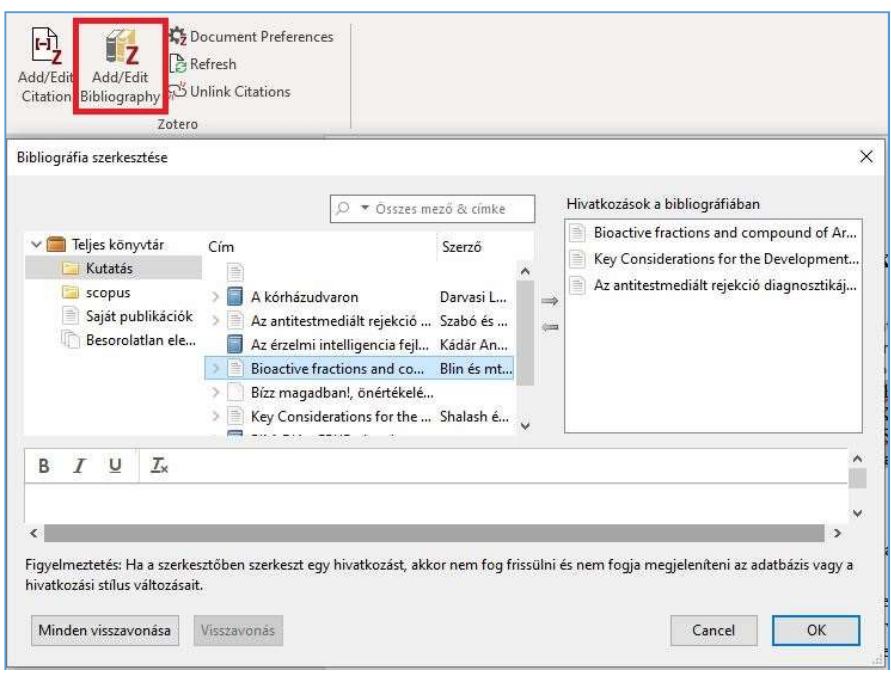

## EndNote Web

A tananyag a következő témákat öleli fel:

- Általános információk, belépés
- Hogyan működik a program?
- Hogyan tudok hivatkozásokat menteni?
- Hogyan tudom a hivatkozásokat beépíteni a kéziratomba?

## Általános információk, belépés

Fontos tudni, hogy az EndNote rendelkezik egy webes felülettel, és van egy számítógépre letölthető asztali szoftvere is. Jelen ismertető a webes kiegészítő ismertetésére szolgál, mivel az ingyenes intézményi hozzáférés csak erre a felületre vonatkozik, az asztali verzióra nem. Az asztali változatra kérhetünk 30 napos kipróbálási időt egy rövid adatlap kitöltésével a következő oldalon: https://endnote.com/downloads/30 day-trial. Az űrlap kitöltése és elküldése után automatikus e-mailt kapunk, aminek segítségével letölthetjük a teljes asztali szoftvert.

 A webes kiegészítő az egyetemi polgárok számára ingyenes, de mivel a Web of Science előfizetéshez kötődik, ezért először regisztrálni kell rá. Ehhez, ha az egyetemi hálózaton vagyunk, nyissuk meg a

http://webofknowledge.com oldalt. Amennyiben otthonról dolgozunk, kövessük az itt található leírást: https://bit.ly/3ke9qZs.

Miután beléptünk, regisztráljunk a következő módon:

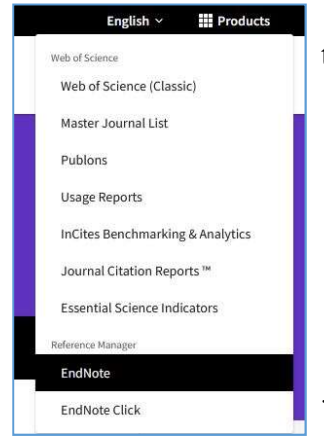

 1. Az oldalon a jobb felső sarokban kattintsunk a "Register" gombra.

 2. A megjelenő ablakban az üres mezőbe írjuk be az e-mail-címünket. Erre a címre fog érkezni egy üzenet, amely megerősíti a regisztrációt, és tartalmazni fog egy linket, amelyen keresztül beállíthatjuk a jelszavunkat.

 3. Ezután a Web of Science adatbázis főoldalán, a jobb felső sorban a "Products" fület lenyitva alulról a második helyen találjuk meg az alkalmazást.

## Hogyan működik a program?

Először össze kell gyűjtenünk a forrásokat az oldalon, amelyeket ezt követően tudjuk a kéziratunkban elhelyezni a hivatkozásokat egy szövegszerkesztőbe beépülő kiegészítő segítségével. Ha már van egy listánk a hivatkozott dokumentumokról, azt importálhatjuk, betölthetjük a programba. Erről a következő rész D) pontjában lesz szó.

## Hogyan tudok hivatkozásokat menteni?

Belépés után első lépésként célszerű egy mappát létrehozni a témánknak, ahová a hivatkozandó forrásainkat fogjuk majd menteni. Ehhez a fenti menüsorban kattintsunk az "Organize" lehetőségre, majd alatta a "Manage My Groups"-ra. Utána a "New Group" gombot kell választanunk, és elnevezni a mappánkat. Ezután elkezdhetjük gyűjteni az anyagot hozzá. Ezt többféleképpen is megtehetjük:

## A) Böngésző kiegészítő segítségével

A menüsorban menjünk a "Downloads"-ra, és a középső oszlopban fogjuk meg az egérrel a "Capture Reference" gombot, és vigyük fel a böngésző könyvjelző sávjába.

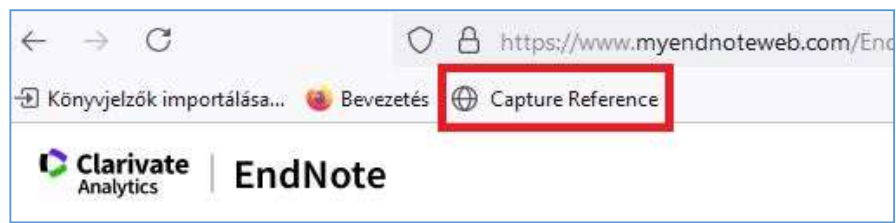

Ezután, ha olyan tartalmat olvasunk, amelyet el szeretnénk menteni hivatkozásként, rá kell kattintanunk erre a gombra, a felugró ablakban átfutni az adatokat, az alján kiválasztani a mappát, ahová menteni szeretnénk, végül pedig a "Save to" gombra kattintani.

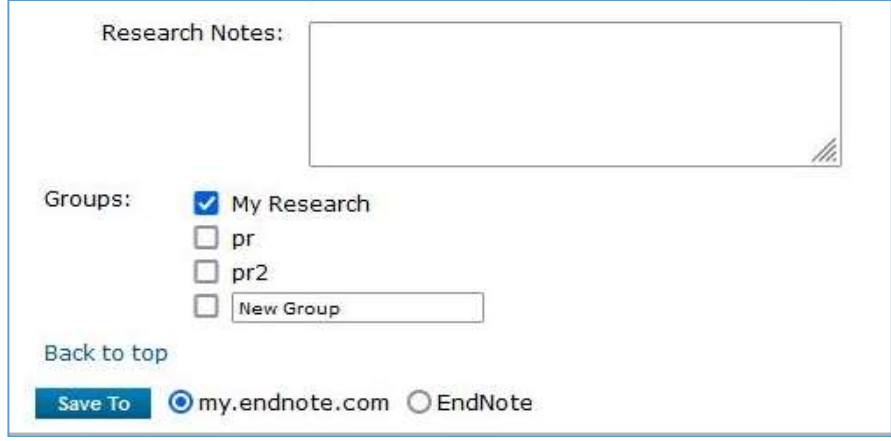

Ezután az EndNote oldalán a "My references" menüpont alatt láthatjuk.

#### B) Web of Science-ből

Ha a Web of Science-ben találunk egy érdekes cikket, akkor az "Export" lenyíló menüből az "EndNote online" opciót kell kiválasztanunk.

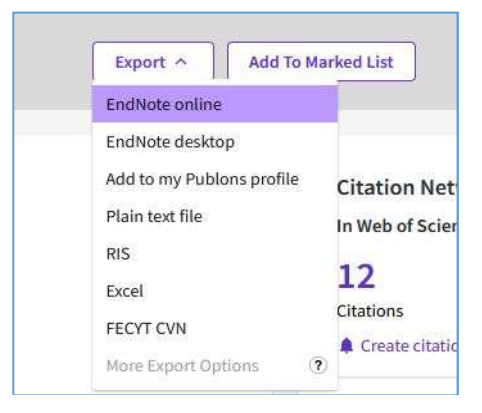

# C) Meglévő lista importálása

Ha már van egy megfelelő formátumú tételünk vagy listánk (jellemzően RIS formátumban), azt is betölthetjük. Ehhez a "Collect" menüpontot, alatta pedig az "Import References" opciót kell választanunk. Itt kell feltöltenünk a gépünkről a fájt, kiválasztani a hivatkozási stílust és a gyűjteményt, ahová szeretnénk menteni.

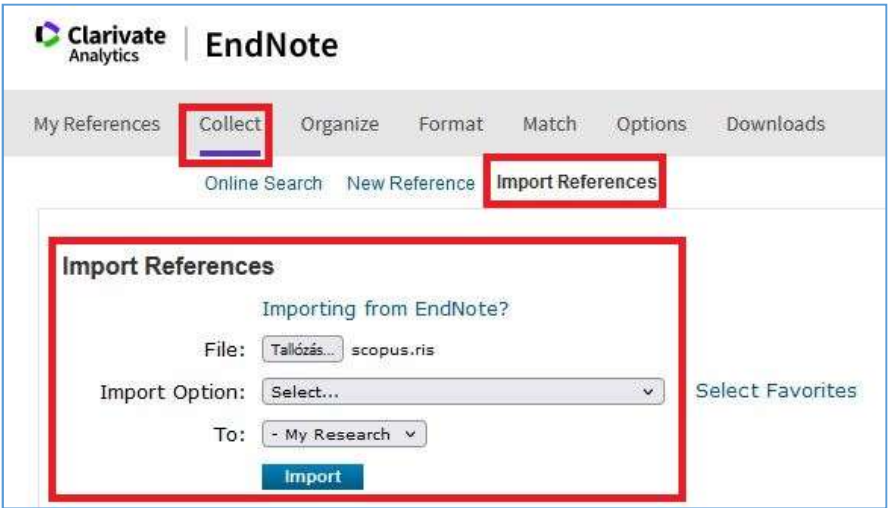

## D) Kézi felvitel

Ha az eddig tárgyalt módok egyikével sem tudunk élni, kénytelenek leszünk saját magunk kitölteni a publikáció adatait. Ezt szintén a "Collect" menüpontban tudjuk megtenni, a "New Reference"-re kattintva.

## Hogyan tudom a hivatkozásokat beépíteni a kéziratomba?

1. A hivatkozások kezeléséhez telepíteni kell egy Word-be beépülő kiegészítőt. Ezt a "Downloads" menüpontban tudjuk megtenni a "Cite While You Write" cím alatt feltüntetett linken a megfelelő operációs rendszert kiválasztva.

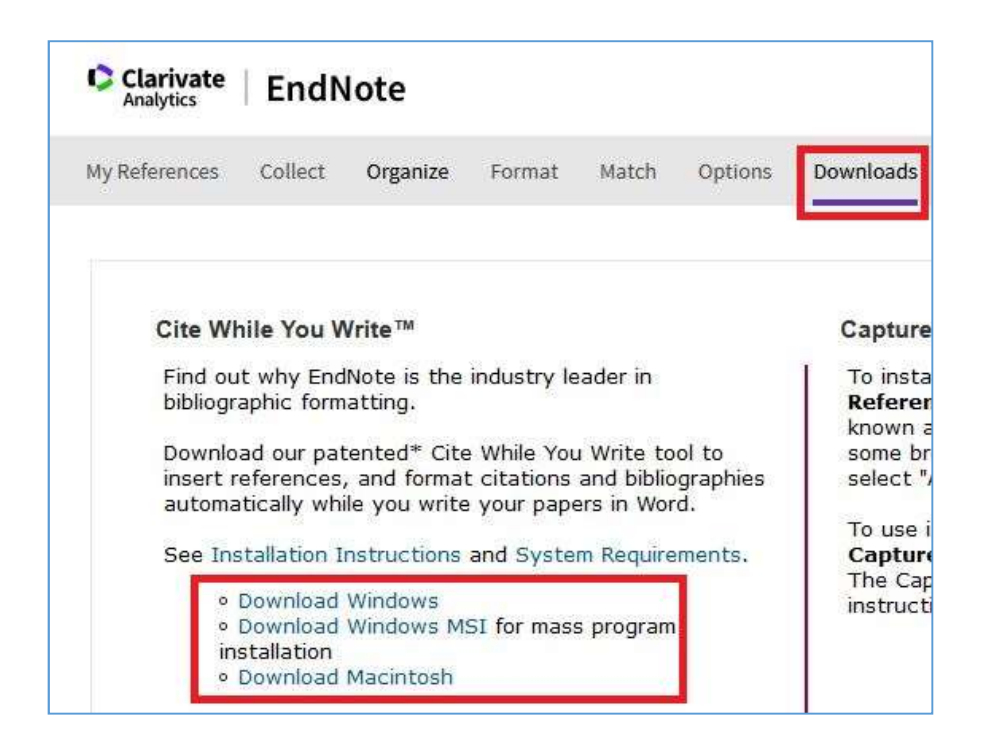

2. A telepítés után a Word felületén egy új fülön jelenik meg az EndNote (ha nem látszódik, indítsuk újra a gépet).

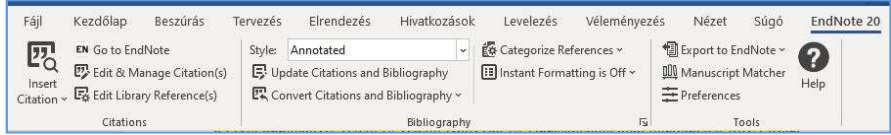

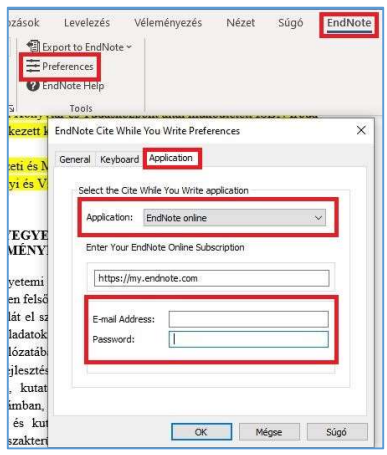

A funkciókat azonosítás után használhatjuk, az online felülethez tartozó bejelentkezési adatok (e-mail-cím, jelszó) megadása után. Ha ezt a bejelentkezést nem kínálja fel automatikusan a rendszer, a Word-ben az "EndNote" almenü "Preferences" opcióját kell keresnünk, ahol az "Application" fülön kell kiválasztanunk a legördülő menüből az "EndNote online" lehetőséget, majd a kért adatokkal bejelentkezni.

- 3. A hivatkozás beillesztéséhez a következőket kell tennünk:
- Válasszuk ki a hivatkozási stílust. Ezt felül, a "Style" legördülő menüben tudjuk megtenni.
- Kattintsunk arra a helyre a szövegben, ahová szeretnénk beilleszteni a hivatkozást.
- Utána menjünk az "Insert Citations" opcióra.
- A felugró ablakban a keresőmezőbe írjuk be a hivatkozni kívánt publikáció egyik adatát (szerző vagy egy szó a címből).
- A találati listából ha több tétel jelenik meg válasszuk ki a megfelelőt, és kattintsunk az "Insert" gombra. Ekkor megjelenik a hivatkozásunk száma a választott helyen, valamint a bibliográfiai adatok a dokumentum végén.

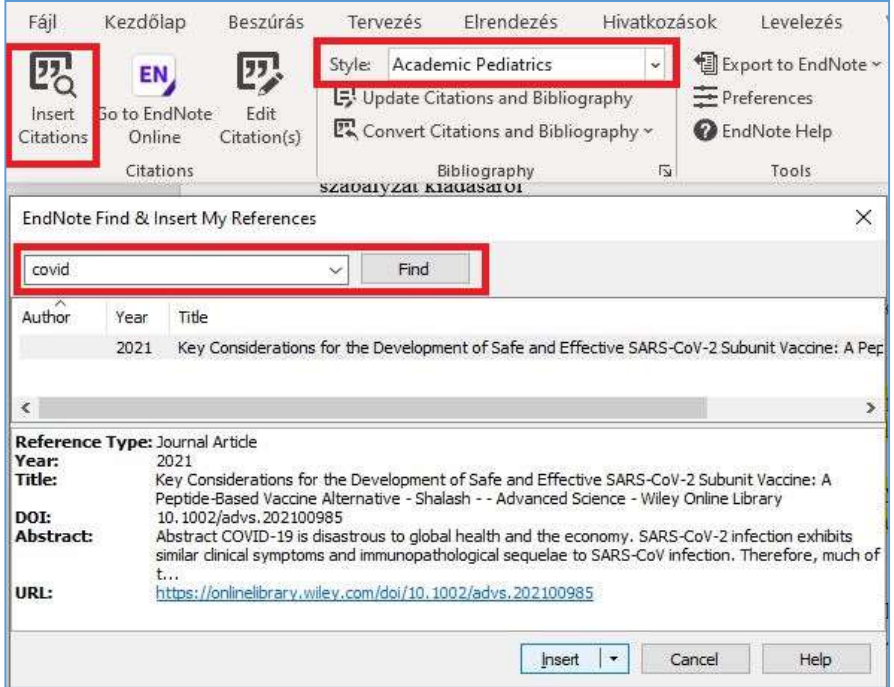

#### 4. Ha szerkeszteni vagy törölni szeretnénk a hivatkozást, az "Edit Citation(s)" menüpontot kell megnyitnunk.

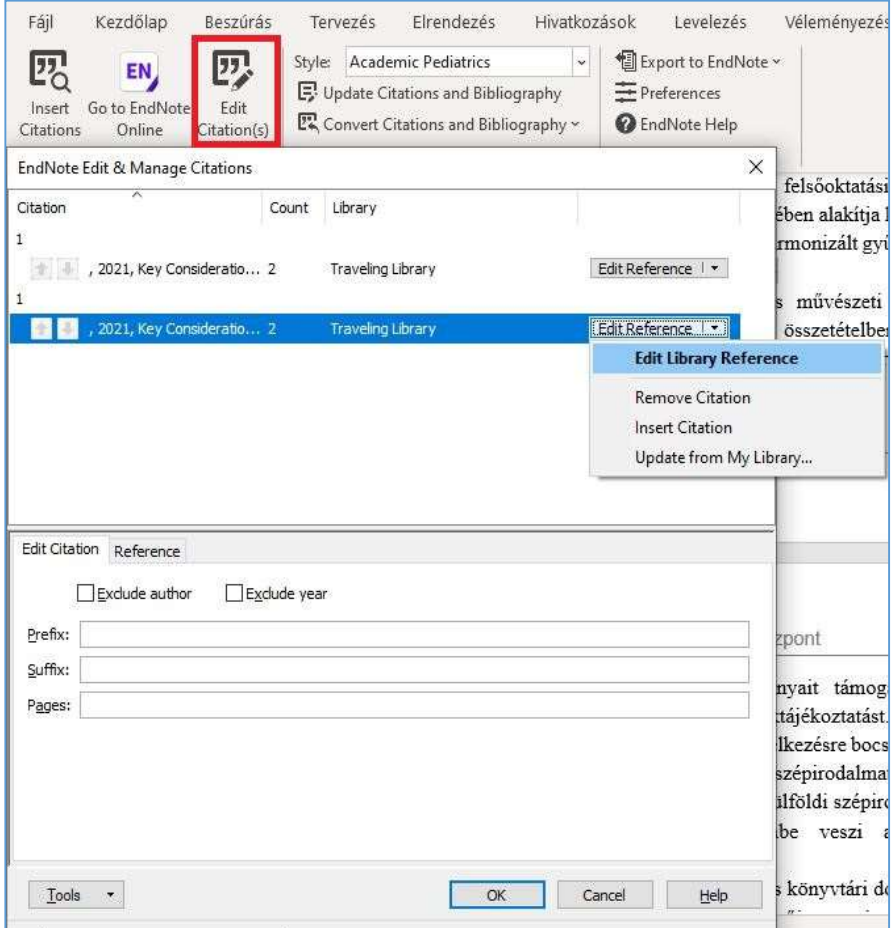

# 3. EGY JÓ KÉZIRAT FORMAI KÖVETELMÉNYEINEK **BEMUTATÁSA**

Ebben a leckében bemutatjuk azokat a formai követelményekre vonatkozó ajánlásokat, melyeket a folyóirat-szerkesztőségek különösen figyelnek egy kézirat elfogadása előtt.

## Témakörök

- A kutatási eredmények megírásának előzményei, a tervezés szakasza;
- Az IMRaD szerkezet bemutatása:
- A kézirat további fontos elemei: cím, absztrakt, kísérő levél, hivatkozás és irodalomjegyzék;
- Etikai irányelvek;
- Mire számíthatok a szakmai elbírálás során?

#### A kutatási eredmények megírásának előzményei, a tervezés szakasza

Mielőtt nekiállunk cikket írni a kutatásunkból, van néhány kérdés, amit érdemes feltenni magunknak, mert ezek a segítségünkre lehetnek, amikor elakadunk az írásban.

- Miért akarok publikálni? Mi a célom? Mi motivál? Mit akarok közölni az eredmények leírásával? Mi az üzenet?
- Kinek írom a cikket? Ki fogja olvasni?
- Mi a közlés legjobb módja? Milyen típusú cikket érdemes írni?
- Hol publikáljak? Mi a folyóirat elvárása? Tudom teljesíteni?

Ezeknek a kérdéseknek a megválaszolása meghatározhatja az írásunk stílusát, a cikk típusát, a folyóirat-választást és azt, hogy mennyi, illetve milyen mélységű információt adunk át a cikkben az olvasóközönség számára.

 A cikkünk folyóiratban történő publikálása előtt a következő szempontokat érdemes figyelembe vennünk:

- a tartalomnak egyeznie kell a folyóirat céljaival,
- a minőségi követelmények betartása,
- újdonságot kell közölnie, új eredményeket kell bemutatnia,
- az eredményeknek elég jelentősnek kell lenniük ahhoz, hogy megérje elolvasni.

A folyóirat-választás módszereit a következő lecke (Hol publikáljunk? A megfelelő folyóirat-választás eszközei) dolgozza fel, így ebben a fejezetben csak arra térünk ki, hogy a folyóirat-szerkesztőségek mit értenek a minőségre vonatkozó kritériumok, és az újdonság jelentése alatt.

 A minőségi kézirat jellemzői közé tartozik a kutatás reprodukálhatósága, az etikai irányelvek/standardok betartása, valamint a szöveg érthetősége, ami elsősorban az idegen nyelven történő publikálás miatt fontos. Mivel nem mindenkinek az angol az anyanyelve, figyelni kell az érhető, világos fogalmazásra.

 Újdonságot jelent például, ha egy kutatás új eredményeket közöl, új vizsgálati csoportra vagy mintára terjeszthető ki, új problémát ismertet, kibővíti a korábbi kutatás(ok) eredményeit, újabb adatokat oszt meg egy vitatott témában. Gondoljuk végig, hogy a kutatásunk megváltoztatja-e a jelenlegi gyakorlatot, segít-e a tudományos közösségnek konszenzusra jutni egy korábban ellentmondásos szakirodalmi vitában, szilárd bizonyítékokat ad-e a konszenzusig való eljutásához.

## Az IMRaD szerkezet bemutatása

A folyóirat-szerkesztőségek által leginkább előnyben részesített felépítést az IMRaD rövidítésben foglalták össze, ami a fejezetcímek kezdőbetűiből tevődik össze: Introduction, Methods, Results and **Discussion** 

- Introduction vagyis a bevezető, ami tulajdonképpen arra a kérdésre ad választ, hogy miért végeztük el a kutatást, mi a célunk.
- Methods vagyis annak a módszertannak a bemutatása, amit a kutatás során alkalmaztunk.
- Results az eredmények összegzése.
- Discussion a diszkusszióban adunk választ a kutatási kérdéseinkre, ebben a fejezetben elemezzük az eredményeinket, kontextust adunk a kutatásnak.

A folyóirat-szerkesztőségek azért részesítik előnyben ezt a struktúrát, mert átláthatónak tartják. Használata a szerző számára könnyebbé teszi a tartalom rendezését, míg az olvasónak segít könnyebben megtalálni az információkat. Most nézzük meg részletesebben, mit érdemes egy-egy fejezetben leírni.

## Bevezetés

A bevezetőben írjuk le, hogy miről szól a cikk, miért érdekelheti az olvasót. Itt van lehetőségünk megragadni az olvasó figyelmét és motiválni őt arra, hogy tovább olvassa a cikket. A bevezetőben van alkalmunk elmondani, hogy mi a kutatás célja és megmagyarázni, hogy miért fontos és szükséges, amit csináltunk. Írjuk le benne a problémát vagy a körülményeket, amik a kutatás elvégzésére motiváltak minket. Az okoknak, amelyek a kutatás elvégzésére késztettek minket, világosnak kell lenniük az olvasó számára, és az állításainkat a megfelelő hivatkozásokkal igazolni is kell. Térjünk ki a korábbi kutatásokra, azok esetleges hiányosságaira és arra, hogy munkánk hogyan járult hozzá ezen kutatások eredményeihez. A bevezetőben van a helye a kutatási kérdéseinknek, a hipotézisnek és a szakirodalmi áttekintésnek.

A bevezető az általános információk átadásától halad a specifikumok felé:

- milyen területen végeztük el a munkát, miért fontos ez a terület,
- a korábbi eredmények bemutatása, a bizonytalanságokra és ellentmondásokra történő hivatkozás,
- a kutatási kérdések leírása,
- a munka kihívásainak ismertetése,
- a kutatási célok kiemelése, az eredmények összefoglalása.

Ez a logikai felépítés fog elvezetni minket arra a hiányterületre, amihez kapcsolódik a kutatásunk, és amire magyarázatokat keresünk. Nem kell félni az ismétlések használatától, jót tehet a cikknek, ha látja az olvasó, hogy tudjuk, miért írjuk a cikket, mi a cél, hova akarunk eljutni. A szerkesztőségek szeretik, ha már a bevezetőből kiderül, hogy kutatásunk a folyóirat profiljához igazodó perspektívába helyezhető.

## Módszertan

A módszertan leírása annak magyarázata, hogy mit is csináltunk a kutatás során, milyen módszerek alkalmazásával végeztük el a méréseinket és vizsgálatainkat. Ezek leírásának kellően részletesnek kell lennie ahhoz, hogy reprodukálható legyen a kutatás. Próbáljuk meg elérni, hogy az olvasóban ne merüljön fel további kérdés vagy bizonytalanság azzal kapcsolatban, hogyan kaptunk meg egy-egy eredményt. Ez nem azt jelenti, hogy lépésről-lépésre le kell írnunk mit csináltunk/instrukciókkal kell ellátni az olvasót. Ismert, korábban már publikált eljárások esetén hivatkozhatunk a megfelelő szakirodalomra. Azt is érdemes megindokolni, hogy miért az adott módszert választottuk. Néhány cikk esetében maga a módszer jelenti az újdonságot, ilyenkor sokkal részletesebben kell bemutatni a módszertant. A módszertan leírása mellett ismertetni kell a vizsgálat tárgyát és alanyait. Ilyenkor részletesen be kell mutatni a kutatott populációt, a vizsgált páciensek körét és a vizsgált mintát. Írjuk le a felvétel és a kizárás kritériumait (az így kapott vizsgálati halmaz számát az eredményekben érdemes közölni). A módszer kiválasztásának indoklásához hasonlóan a vizsgálat tárgyának, alanyainak és eszközeinek választását is indokolni kell. Részletezhetjük az elvégzett vizsgálatokat, beavatkozásokat, műtéteket és képalkotó technikákat, laboratóriumi módszereket, mintavételt, analitikai és statisztikai módszereket. Mutassuk be a kutatás helyszínét és adjuk meg a kutatás idejét is. Figyeljünk az etikai követelmények (például személyiségi jogok) betartására, a nemzetközi ajánlások és nomenklatúrák használatára. Minden egyes eredmény módszerét le kell írni, az eredmény szekcióban nem lehet olyat bemutatni, aminek előzőleg nem írtuk le a metodikáját. Gondoljuk végig, hogy a táblázatok és ábrák milyen módon tudnák összefoglalni, illusztrálni a módszertant. Ebbe a fejezetbe ne írjunk eredményeket. A szakmai lektorok a hiányos vagy helytelen módszer leírása miatt elutasíthatják vagy visszaküldhetik javításra a kéziratot, ezért különös figyelmet kell fordítani erre a bekezdésre.

#### Eredmények

Ez a fejezet a megfigyeléseink és vizsgálataink, az előző szekcióban leírt metodika eredményeinek kommentár nélküli bemutatása. Az eredményeket érdemes ugyanabban a sorrendben leírni, ahogy a módszertant. Az eredményeket gyakran táblázatok és grafikonok segítségével mutatják be. A jól megtervezett táblázatok és ábrák kevés szöveget igényelnek, ezért előfordul, hogy az eredményeket kombinálják a discussion résszel. Fontos cél egyértelműen kijelölni azokat az eredményeket, amelyek újak, még sosem jelentek meg. A korábban megjelent eredményeket elég megemlíteni. A munka során felmerülő problémák és hiányosságok helye is ebben a fejezetben van, különösen, ha befolyásolhatják az eredmények értelmezését. Ennek a fejezetnek adatközpontúnak kell lennie, kommentárt, magyarázatot vagy véleményt nem fűzünk hozzá az adatokhoz. Objektív módon fogalmazzunk, ne írjunk olyan kifejezéseket, hogy "meglepő módon" vagy "érdekes módon".

Előforduló hibák:

- az olyan eredmények bemutatása, amit utána nem tárgyalunk,
- az eredmények és a (következő bekezdésben tárgyalt) diszkusszió, vita időrendi sorrendben történő bemutatása, nem pedig logikai sorrendben,
- azon eredmények figyelmen kívül hagyása, amelyek nem támasztják alá a következtetéseket.

## Diszkusszió, vita

A bekezdés célja, hogy elmagyarázza az eredményeket és válaszoljon a bevezetőben feltett kutatási kérdésekre. Figyeljünk rá, hogy ne csak megismételjük az eredményeket, hanem fűzzünk hozzá magyarázatot, értelmezzük, amit leírunk. A diszkusszió feladata, hogy az eredményeket perspektívába helyezze. Írjuk le, hogy az eredményeink hogyan viszonyulnak más kutatásokhoz, mi a magyarázat az eltérésekre, az eredmények más vizsgált csoportokra is kiterjeszthetők-e. Ha mások munkájával hasonlítjuk az össze az eredményeinket, legyünk diplomatikusak, ne a másik hibáit emeljük ki, hanem a saját kutatásunk erősségeit. Hangsúlyozzuk, hogy miben jelent változást a kutatásunk eredménye, milyen új eredményeink vannak más kutatásokhoz képest, milyen hiányosságokat sikerült vele pótolnunk a szakirodalomban. A megállapításainkat tényszerűen mutassuk be. Nyugodtan szánjunk egy rövid bekezdést a kutatás erősségeinek, gyengeségeinek és korlátjainak ismertetésére. Ne féljünk olyan cikket írni, ami negatív eredményekről számol be, hiszen egy jól kivitelezett kutatás eredményei (függetlenül attól, hogy pozitív vagy negatív) mindig hasznosan járulnak hozzá a meglévő eredményekhez. A vitaszekció a bevezető ellentéte, a konkrétumoktól halad az általános felé, elmagyarázza, hogyan alkalmazhatók az eredmények egy szélesebb körben.

Előforduló hibák:

- ha olyan esetet bocsátunk vitára, ami nem kapcsolódik egyetlen eredményhez sem,
- ha olyan következtetést vonunk le az eredményekből, amiket nem tudunk logikai érvekkel alátámasztani,
- ha találgatásokba bocsátkozunk.

# Következtetések

Ahogy a nevében is benne van, az eredmények következményeiről szól ez a fejezet. Rövid összefoglalója az eredményeknek és a diszkussziónak, éppen ezért rövidebb is azoknál. Olvasói fókuszú, ezért lényegre törően kell megfogalmazni az üzenetet, amelyet el akarunk juttatni az olvasóhoz. Fogalmazzuk meg benne az új kutatási kérdéseinket, az új hipotéziseket vagy a kutatásunk jövőbeni irányát.

Előforduló hibák:

- annak felsorolása, hogy mit értünk el,
- az absztrakt és a bevezetőben leírt háttérinformációk megismétlése,
- új bizonyítékok bemutatása vagy új vita indítása olyan eredményekről, amik nem szerepeltek az eredmény fejezetében.

#### A kézirat további fontos elemei: cím, absztrakt, kísérő levél, hivatkozás és irodalomjegyzék

A folyóirat-szerkesztőségek a fenti részekkel kapcsolatban a következő fontos kritériumokra hívják fel a szerzők figyelmét:

#### Cím

- A cím keltse fel az olvasó érdeklődését.
- Tartalmazzon a kutatásra utaló kulcsszavakat. Legyen alkalmas arra, hogy tükrözze a kutatás tartalmát.
- Figyeljünk rá, hogy vannak folyóiratok, melyek korlátozzák a cím hosszúságát.
- Kerüljük a mozaikszavakat és a felkiáltó jellegű szavakat/mondatokat.
- Vigyázzunk a szójátékkal és az iróniával! A poén nem biztos, hogy minden kulturális környezetben poén.
- Tartalmazzon egyszerű, tömör állításokat.
- Az ajánlott hosszúság nem több, mint 12 szó.

# Absztrakt

- Az absztrakt a kutatás néhány mondatban történő rövid összefoglalása. Tartalmazza a kutatás célját és fontosságát, a módszertant, a fontosabb eredményeket és a konklúziót.
- Általában ezt olvassák el először a folyóirat-szerkesztőségek. Fontos az első benyomás, mert sok szerkesztőség az absztrakt alapján dönti el, hogy érdemes-e tovább olvasni a teljes szöveget.
- Nehéz feladat jó absztraktot írni, mert a tömör fogalmazás ellenére informatívnak kell lennie. Az absztrakt tulajdonképpen egy marketing eszköz, amivel arra ösztönözzük a folyóiratszerkesztőségeket és az olvasót, hogy elolvassák a cikkünket.
- Figyeljünk a megadott mennyiségi kritériumokra és a megfogalmazott követelményekre. Általában 8-10 mondatban (kb. 250 szó) határozzák meg a terjedelmet.
- Készíthetünk strukturált absztraktot is, amit a következő felosztás szerint írjunk meg:
	- o A kutatás háttere/motiváció/tartalom;
	- o Célok/problémafelvetés;
	- o Módszertan;
	- o Főbb eredmények;
	- o Következtetések.
- Ne legyenek benne ábrák, táblázatok vagy egyéb illusztrációk.
- Ne tartalmazzon hivatkozásokat.
- A rövidítéseket csak akkor érdemes használni, ha az megfelel a nemzetközi ajánlásoknak és nomenklatúrának.

# Kísérő levél

- A szerkesztők időhiány miatt általában nem olvassák el a teljes kéziratot, hanem a kísérő levél és az absztrakt alapján döntenek a kézirat további sorsáról. A kísérő levélben közölhetünk minden olyan információt, ami segíti a főszerkesztőt a döntés meghozatalában.
- A kísérő levél lehetőleg ne legyen hosszabb egy oldalnál.
- Az absztrakthoz hasonlóan itt is strukturált formába rendezhetjük a gondolatainkat.
- A formális levelek címzési és bemutatkozási szabályainak betartását követően haladjunk a következő struktúra szerint:
	- o A kézirat típusa: Írjuk le, hogy milyen cikket írtunk (rövid közlemény, összefoglaló cikk, szakcikk stb.).

Ha beilleszthető a folyóirat adott rovatába, akkor említsük meg.

- o A kutatás témája, a kutatási kérdés: Milyen kérdéseket akartunk megválaszolni a kutatással? Milyen hiányt tölt be a kutatás? Milyen tágabb kontextusba lehet elhelyezni a munkánkat?
- o Újdonság: Mi az újdonság a kutatásban? Utaljunk rá, ha egy korábbi kutatás kiegészítése, folytatása.
- o Jelentőség: Milyen hatása lehet a kutatásunknak az adott tudományterületen?
- o Indokoljuk meg, miért illik a téma a folyóirat profiljába; milyen haszonnal jár a kézirat publikálása a folyóirat számára. Említsük meg, ha ez a cikk kapcsolódik vagy folytatása ebben a folyóiratban korábban megjelent cikk(ek)nek.
- o Jelezzük, hogy a kéziratot korábban nem publikálták, és jelenleg nincs elbírálás alatt másik folyóiratnál.
- o Jelezzük, hogy a társszerzők elolvasták és jóváhagyták a benyújtandó kéziratot, valamint egyetértenek annak beküldésével.
- Az elköszönést követően adjuk meg a levelező szerző nevét és elérhetőségét.
- Egy-egy szekcióba maximum két mondatot írjunk.
- A kísérő levélben előforduló hibák:
	- o Az absztrakt bemásolása;
	- o A kéziratból összeollózott szöveg;
	- o Olyan következtések leírása, ami nincs adatokkal alátámasztva a szövegben.

# Hivatkozás és irodalomjegyzék

- A felhasznált irodalom alátámasztja a munkánkat, kontextusba helyezi a kutatásunkat, és irányt mutat az olvasónak a szakirodalom felkutatásában.
- Az ötletek vagy tények, amiket más kutatásokból merítettünk, nem a saját gondolataink, ezért hivatkozni kell a forrásra.
- A hivatkozások pontos megadása is hozzájárul a kutatásunk átláthatóságához.
- Hivatkozzunk arra a cikkre is, ami a hipotézisünk alapját adta.
- Ha valamit hivatkozunk, azt olvassuk is el.
- Nem kell minden egyes mondatot hivatkozni, elég a fő gondolatokat és ötleteket.
- Általános igazságokat és tényeket nem kell hivatkozni (például "Nagyon gyakoriak a szív- és érrendszeri betegségek").
- Ha tehetjük, ne a szekunder forrást hivatkozzuk, keressük meg az eredetit.
- Tartsunk magunkat a folyóirat-szerkesztőségek által megfogalmazott kritériumok betartásához és törekedjünk arra, hogy minél pontosabban adjuk meg az adatokat (a szerző(k) vagy szerkeszt(ők) pontos neve, a kiadvány címe, az oldalszámok). A mi felelősségünk, hogy az olvasó megtalálja az eredeti forrást, ezért fontos helyesen megadni a hivatkozásokat. A formai követelményeket a legegyszerűbben a hivatkozáskezelő szoftverek segítségével tudjuk betartani. Az EndNote és Zotero hivatkozáskezelő alkalmazásokat a "Az EndNote és a Zotero hivatkozáskezelők használatának bemutatása" című leckében ismertettük.
- Nekünk kell ellenőrizni a referencia pontosságát, még azokét is, amiket más publikált cikkekből vettünk át.
- A folyóirat-szerkesztőségeknek nem feladata a források ellenőrzése vagy formázása.
- A mi felelősségünk követni a folyóirat útmutatóját és az abban megfogalmazott követelmények szerint formázni a cikket.
- Kutatási témánktól függően igyekezzünk a legfrissebb szakirodalmat olvasni és hivatkozni.
- Amennyire lehetséges, kerüljük az önhivatkozást.
- Figyeljünk arra, hogy milyen típusú cikket írunk, és ennek megfelelően próbáljuk kerülni az alul- és túlhivatkozást. Például egy összefoglaló cikk esetén, ahol a korábbi kutatások átlaghivatkozásai 200 körül voltak, valószínűleg mi sem tudjuk kellőképpen körüljárni a témát 50 szakcikk elolvasásával. Ugyanez igaz a túlhivatkozásra is. Kisebb területet, rövidebb terjedelemben taglaló case report esetén nem biztos, hogy indokolt lesz 60 szakirodalmi forrást átnézni és hivatkozni.
- Amennyire lehetséges, kerüljük a lektorálatlan kéziratok, valamint a szürke irodalom hivatkozását.

# Etikai irányelvek

# Köszönetnyilvánítás – Acknowledgement

A kézirat ezen része ugyan opcionális, de alkalmas arra, hogy kifejezzük hálánkat azoknak, akik nem szerzői a cikknek, azonban segítséget nyújtottak és támogatták a cikk megjelenését szerkesztési és szöveggondozási javaslataikkal. Szintén köszönetet lehet mondani a támogató és finanszírozó projekteknek, valamint testületeknek.

# A szerzőség kérdése

Vannak olyan szerzőségi státuszok, melyek alkalmazása etikátlan:

- Coercion authorship: felettesi pozícióban lévő személynek adott szerzőség, aki nem vett részt a kutatásban, de a tiszteletből bekerül a szerzők közé.
- Mutual support/admiration authorship: kölcsönös szimpátia és segítésnyújtás miatt megadott szerzőség.
- Gift authorship: mentornak vagy olyan személynek adott szerzőség, aki csak ötletet adott, de ténylegesen nem vett részt a kutatásban.

Az ezekből fakadó vitás kérdések okai lehetnek egy cikk elutasításának vagy visszavonásának. Utólag ne módosítsuk a névsort, mert az a szerkesztőségekben is gyanút ébreszt az etikus magatartás betartását illetően.

# Összeférhetetlenségi nyilatkozat – Conflict of interest

Az összeférhetetlenségi nyilatkozatban kijelentik a szerzők, hogy semmilyen pénzügyi vagy egyéb érdekeltségünk nincs a kutatás elvégzésével és közlésével.

# Ethical approval

Az emberi résztvevőkkel (pl. humán testrészekkel, szövetekkel) végzett kutatásokat leíró eredmények esetében nyilatkozni szükséges arról, hogy a megfelelő etikai bizottság jóváhagyta a kutatást.

## Patient consent

Nyilatkozni kell arról, hogy a betegeket tájékoztatták a kutatásról, beleegyeztek a részvételbe és erről a nyilatkoztak is. A szerkesztőségek el is kérhetik ezeket a nyilatkozatokat.

## Mire számíthatok a szakmai elbírálás során?

A kézirat elbírálási folyamata folyóirat-szerkesztőségként eltérő lehet. Keressük meg a választott folyóirat oldalán az útmutatót és mindig olvassuk el, mielőtt beküldjük a kéziratunkat.

- Submission benyújtás;
- Technical check formai követelmények ellenőrzése;
- Editor assigment szerkesztő hozzárendelése;
- Initial review előzetes felülvizsgálat;
- Peer review szakmai lektorálás;
- Adjudication döntés;
- Revise felülvizsgálat;
- Reject elutasítás;
- Accept elfogadás.

A benyújtást követően történik meg a formai követelmények ellenőrzése. Ilyenkor vizsgálják meg, hogy az ábrák, a táblázatok, a hivatkozott irodalom, a betűk típusa és mérete, valamint a terjedelemre vonatkozó mennyiségi korlátok megfelelnek-e a folyóirat útmutatójában közzétett kívánalmakkal. Megtörténhet, hogy már ekkor javításra és/vagy hiánypótlásra küldik vissza a kéziratot. Az előzetes felülvizsgálat a szerkesztő hozzárendelése után történik. A szerkesztő azt figyeli, hogy a kézirat megfelel-e a folyóirat közlési céljainak és az újdonság szempontjainak. Amennyiben azt tapasztalja, hogy a cikk nem illik a folyóirat profiljába, javasolhat egy másik folyóiratot, ahova érdemesnek tartja beküldeni a kutatást. Ilyenkor a szerkesztőség instrukciókkal látja el a levelező szerzőt a további teendőkről. Ha a kéziratnak rossz a nyelvi minősége vagy a szerkesztő úgy ítéli meg, hogy nem felel meg az újdonság szempontjainak, el is utasíthatja a cikket. Ha az előzetes felülvizsgálat során mindent rendben találnak, akkor küldik tovább a kéziratot a szakmai lektoroknak. A szakmai lektorálásról részletesebben a korábban elkészített tananyagban olvashat. A bírálás szakasza több hétig is eltarthat.

Háromféle döntés születhet:

- Felülvizsgálat: Ilyenkor javítás céljából küldik vissza a kéziratot. Érdemes úgy visszaküldenünk a kéziratot, hogy leírjuk, melyik változtatásokat fogadtuk el vagy utasítottuk el, és miért.
- Elutasítás: A leggyakoribb okai az elutasításnak az újdonság hiánya, a plagizálás, a hibás módszertan. Az elutasítás végleges.
- Elfogadás: Az elfogadást követően a szerkesztőség még elvégzi a szerkesztői munkákat. A levelező szerző pedig leadja a szükséges nyilatkozatokat, például a copyright nyilatkozatot. Open access publikálás esetén kiválasztja a finanszírozás formáját és a közzétételre vonatkozó Creative Common licencet. Végezetül nincs más teendőnk, mint várni a megjelenést.

# Felhasznált Irodalom

- Ecarnot F., Seronde M-F., Chopard R., Schiele F., Meneveau N.: Writing a scientific article: A step-by-step guide for beginners. In: European Geriatric Medicine. Vol. 6., 2015. pp. 573-579. http://dx.doi.org/10.1016/j.eurger.2015.08.005
- Borja, Angel: 11 steps to structuring a science paper editors will take seriously, June 24, 2014 – Updated April 5, 2021 https://bit.ly/3i4ULwV
- Hoogenboom Barbara J., Manske Robert C.: How to Write a Scientific Article. In: The International Journal of Sportrs Physical Therapy. Vol. 7. 2012. pp. 512-517.
- Mack, Chris A.: How to Write a Good Scientific Paper. SPIE: Bellingham, Washington, 2018. https://bit.ly/2UI5eqa
- Macrae, Duncan: Creating a Publication-Ready Manuscript, Wolters Kluwer webinar, 2020. 11.24.

#### Kérdések és válaszok

 1. Milyen minőségi kritériumokat vesznek figyelembe egy kéziratnál a folyóirat-szerkesztőségek?

A kutatás reprodukálhatóságát, az etikai irányelvek/standardok betartását, a szöveg érthetőségét, ami elsősorban az idegen nyelven történő publikálás miatt fontos.

## 2. Mit jelent az újdonság fogalma?

Újdonságot jelent, amikor egy kutatás új eredményeket közöl, új vizsgálati csoportra vagy mintára terjeszthető ki, új problémát ismertet, kibővíti a korábbi kutatás(ok) eredményeit, újabb adatokat oszt meg egy vitatott témában.

## 3. Írja le röviden, hogy mire kell figyelni a kutatás módszertanának leírásakor!

A módszertan leírásának kellően részletesnek kell lennie ahhoz, hogy reprodukálható legyen a kutatás. Amennyiben a kutatásban maga a módszertan jelenti az újdonságot, különösen figyelni kell annak alapos bemutatására. A korábban már publikált eljárások esetén nem kell újra leírni azokat, hivatkozhatunk az ismert szakirodalomra. Minden esetben indokolni kell, hogy miért az adott módszert választottuk. Ismertetni kell a kutatott populációt, a vizsgált páciensek körét és a vizsgált mintát, illetve indokolni azok kiválasztását. Be kell mutatni felvétel és a kizárás kritériumait is. A kutatás tárgya, alanyai és eszközei mellett a kutatás helyszínét és a kutatás idejét is meg kell adni. Az emberekkel végzett kutatások során figyelni kell a személyiségi jogok betartására.

#### 4. Miben van jelentős szerepe az absztraknak és a kísérő levélnek?

Sok szerkesztőség ezek alapján dönti el, hogy tovább olvassa-e a teljes szöveget. A jól strukturált absztraktban és kísérő levélben olyan információkat is közölhetünk, amik segítik a főszerkesztőt a döntés meghozatalában.

## 4. HOL PUBLIKÁLJUNK? A MEGFELELŐ FOLYÓIRAT-VÁLASZTÁS ESZKÖZEI

Ebben a leckében a hallgató megismerkedhet azokkal a hiteles forrásokkal, melyek segítségére lehetnek a megfelelő folyóirat kiválasztásában, ezáltal növelve a publikálás hatékonyságát.

#### Témakörök

- A folyóiratok szerepe a tudományos publikálásban
- A megfelelő folyóirat-választás módszerei, hiteles források
- A kézirat befogadásának és olvasottságának elősegítése

#### A folyóiratok szerepe a tudományos publikálásban

Mielőtt elkezdenénk azzal foglalkozni, hogy milyen szempontok és módszerek alkalmazásával tudjuk kiválasztani a publikációink számára megfelelő folyóiratot, fontos, hogy megértsük, milyen szerepet töltenek be a folyóiratok a tudományos publikálásban.

 A folyóiratok periodicitása lehetővé teszi a szerzők számára, hogy naprakész módon, rendszeresen tudják megosztani egymással kutatásaik eredményét. A legtöbb tudományterületen, de kiváltképp a természettudományi, műszaki, valamint orvostudományi (STM: science, technology, medical) területeken még napjainkban is a nemzetközi tudományos diskurzusok egyik alapvető fóruma. A folyóiratok egy szakterülethez tartozó többféle kutatási kérdés eredményeit gyűjtik össze. Felépítésüknek köszönhetően különböző cikktípusok megjelentetésére is alkalmasak, így a szerzők a hosszabb szakirodalmi összefoglalók és kutatási eredmények mellett rövidebb hangvételű, ám annál jelentősebb részkutatások eredményeit is közölhetik benne. Biztosítja a szerzők számára a tudományos elsőség megszerzését, vagyis a szakterületi kutatások eredményeinek elsők közt történő publikálását. A bennük megjelenő cikkekre érkező hivatkozások aránya alapján népszerűségi-, valamint presztízsmutatók rendelhetők hozzájuk, ami még inkább vonzóvá teszi őket a szerzők számára. A folyóirat impakt faktor vagy kvartilis értéke egyben garancia a magas színvonalú kiadói tevékenységre is. A szerkesztőbizottságban végzett szakmai bírálói rendszernek köszönhetően a kutatási eredmények hiteles forrása. A kutatói életpálya során is meghatározó szerepük van, hiszen a folyóiratokhoz tartozó mérőszámokat a szerzők tudományos munkájának minősítésében, illetve az intézményi teljesítményértékelések során is alkalmazzák.

#### A megfelelő folyóirat-választás módszerei, hiteles források

A megfelelő folyóirat kiválasztása fontos tényező abban, hogy kutatásunk publikálásával a számunkra kívánt hatást érjük el. Éppen ezért érdemes figyelembe vennünk néhány szempontot a kézirat beküldése előtt.

 A felsőoktatási könyvtárak nemzetközileg ismert és elismert kiadók teljes szövegű folyóirat csomagjaira, illetve folyóiratok bibliográfiai adatait tartalmazó indexelő adatbázisokra fizetnek elő. Ezen tudományos kiadók többsége komoly szakmai múltra tekint vissza és szigorú lektorálási rendszert működtet, ezáltal szűrve az áltudományos hírek megjelentetését. Az indexelő adatbázisok minőségi kritériumok mentén válogatják a listájukra a folyóiratokat. Mivel szűrik a publikálásra veszélyt jelentő predátor kiadványokat, ezért az általuk indexelt folyóiratok megbízható szakmai színvonalat képviselnek.

 Érdemes tehát tájékozódnunk arról, hogy könyvtárunk milyen kiadók folyóirataira fizet elő. Vannak-e köztük olyan kiadók, amelyek a tudományterületünknek megfelelő periodikákat is kiadnak. A PTE Egyetemi Könyvtár és Tudásközpont oldalán ezt úgy tehetjük meg a legegyszerűbben, ha az adatbázis portálon (https://bit.ly/3hwTNL0) tudományterületek szerint szűkítjük az adatbázisokat. Célszerű a multidiszciplináris kiadókra is szűkíteni, melyek portfóliója több tudományterületet is lefed.

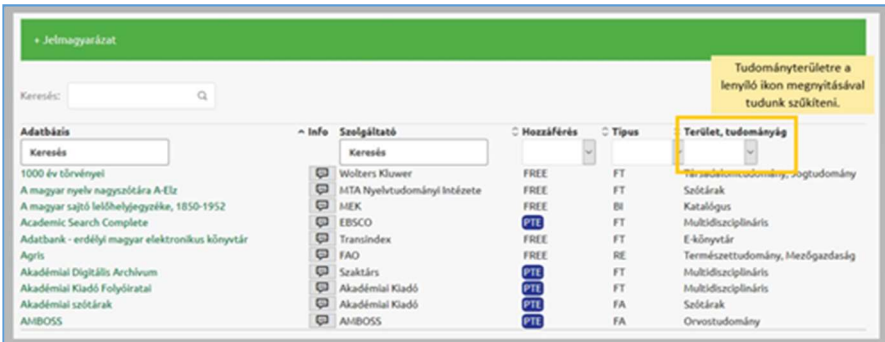

## I. A nemzetközi kiadók folyóirat-keresőinek bemutatása

148 A nagy kiadóvállalatok több ezer folyóirat kiadásával foglalkoznak. Honlapjukon a releváns folyóirat kiválasztása még a tudományterület szerinti szűkítéssel is nehézkes lehet. Erre jelentenek megoldást az ingyenes folyóirat-kereső szolgáltatásaik. Ezek előnye, hogy a kéziratunk címe és a hozzá tartozó absztrakt alapján több ezer folyóirat közül kiválasztja a számunkra relevánsakat; mindezek mellett még plusz információkat is kapunk a folyóiratról. Hátrányuk, hogy a beépített algoritmus csak az adott kiadó folyóiratai között keres.

 Ismerkedjünk meg az Elsevier és a SpringerNature ingyenes, regisztrációt nem igénylő folyóirat-kereső szolgáltatásaival!

#### I.1. Elsevier – Journal Finder https://journalfinder.elsevier.com

Az Elsevier Journal Finder nevű szolgáltatása több szempontú keresést biztosít. A kézirat címe és az absztrakt mellett beírhatjuk az általunk megadott kulcsszavakat és kiválaszthatjuk a megfelelő tudományterületet.

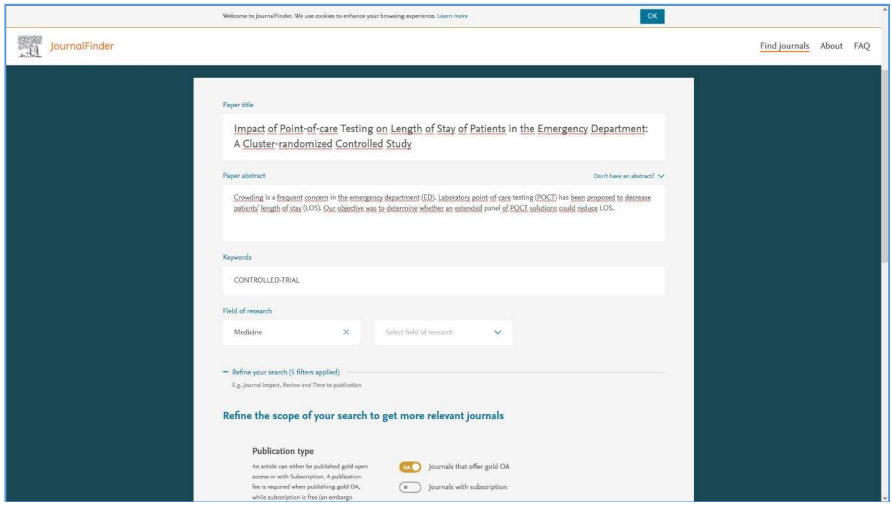

A találati halmazt a keresés lefuttatása előtt és után is szűkíthetjük aszerint, hogy előfizetéses vagy open access folyóiratban szeretnénk publikálni. Bejelölhetjük továbbá impakt faktor és CiteScore értéket, valamint a beküldéstől számított első revízió, illetve a megjelenési gyorsaság idejét is.

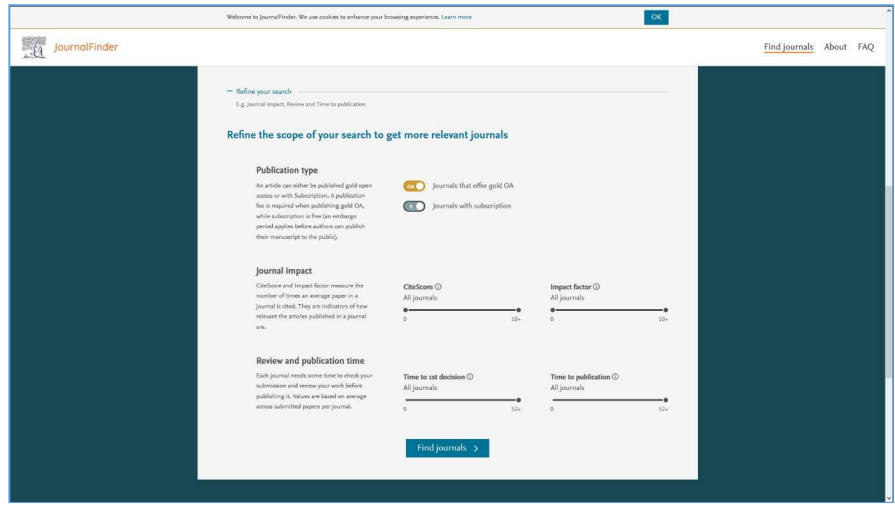

A folyóirat adatlapján a Text match score jelöli, hogy a beállított igényeink alapján mennyire illik a kéziratunk az adott folyóirat profiljába. A folyóirat profiljáról a Journal Scope résznél olvashatunk. A beállított filterek mellett azt is láthatjuk, hogy hány százalékos az elfogadási ráta a folyóiratnál. Megtudhatjuk, hogy az open access modellben mennyi a cikk publikálási díja, és hogy az előfizetéses üzleti modellben megjelenő kéziratot mennyi idő után szabad elhelyezni a repozitóriumba, továbbá azt is, hogy mely országokban olvassák leginkább az adott folyóiratot.

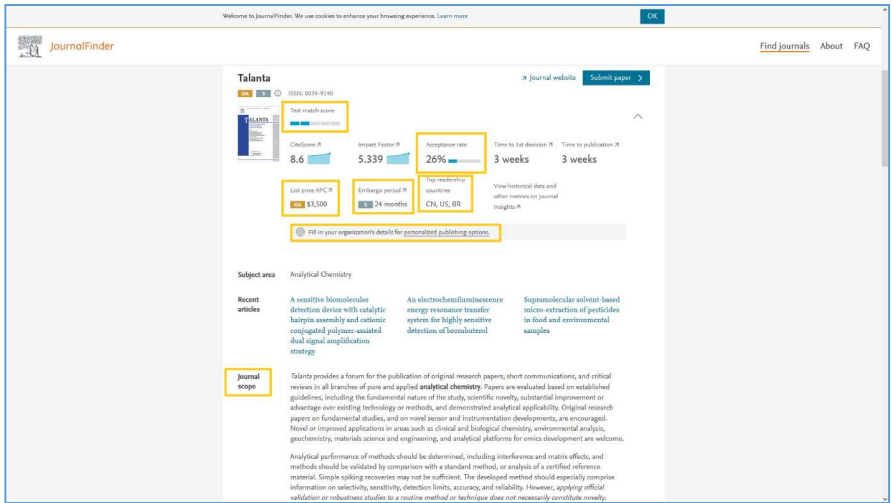

Hasznos segítség a "Fill in your organization's details for personalized publishing options" lehetőség. Ennek segítségével kideríthetjük,

hogy intézményünk vagy társszerzőnk intézménye rendelkezik-e open access megállapodással a kiadónál.

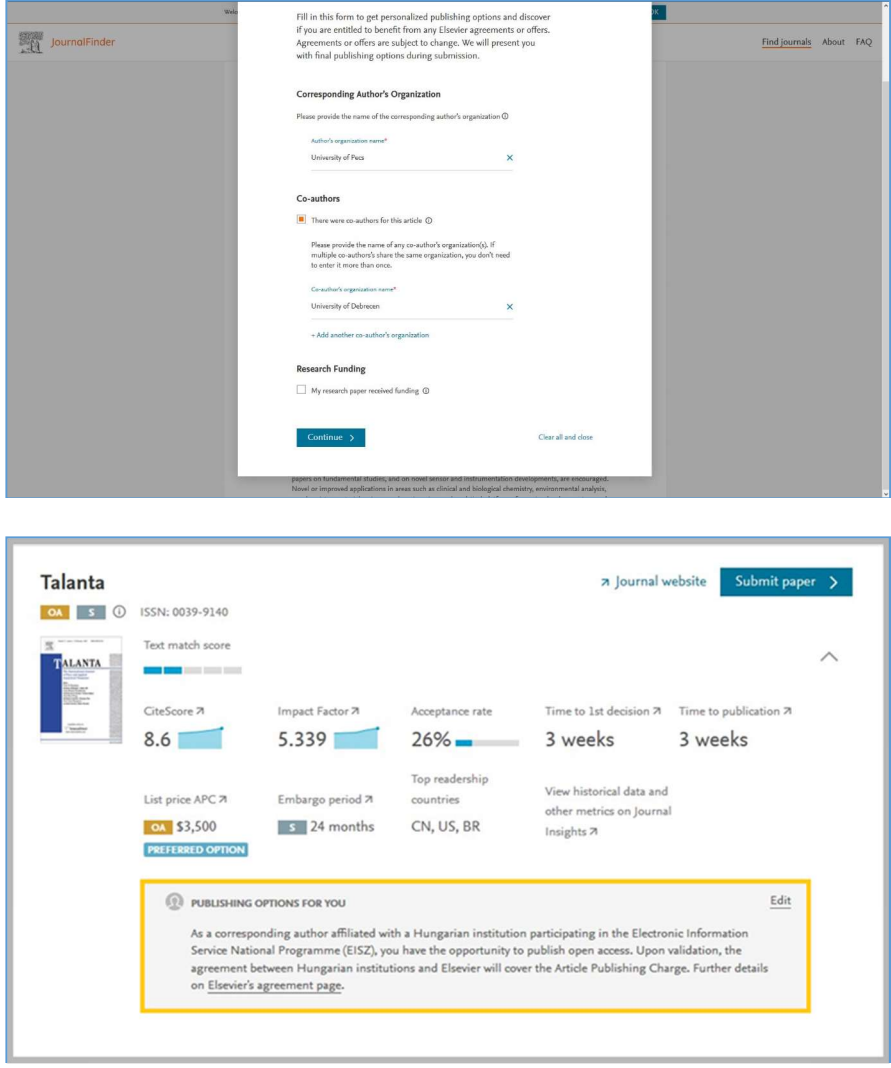

 I.2. SpringerNature – Journal Suggester https://journalsuggester.springer.com

A SpringerNature folyóirat-kereső oldalán a kézirat címe mellett a szöveg egy részletét is bátran be lehet írni a kereső mezőbe. Keresésünket csak a nyitóoldalon szűkíthetjük a tudományterület, a minimum impakt faktor érték, a minimum elfogadási ráta, az első visszajelzésig tartó maximális idő, indexelő adatbázisok, valamint a megjelenítési módok megadásával.

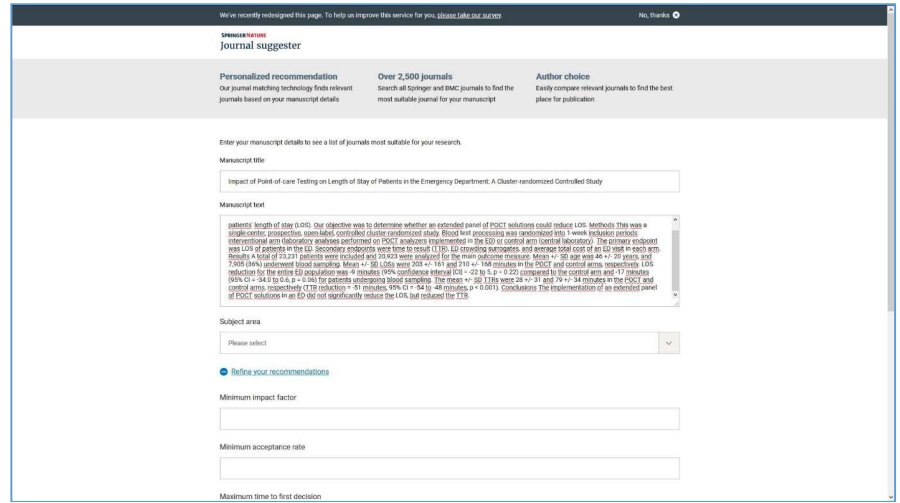

A folyóirat adatlapján egy kis sárga körbe írt OA jelzi, hogy a folyóiratban lehet open access cikkeket megjelentetni. A publikációs díjakat jobb oldalt, alul, a "Publication charge" résznél láthatjuk. Felül az impakt faktor érték mellett az első döntésig eltelt átlagos időtartam található, emellett a kéziratok elfogadási aránya látható. Szintén hasznos információként jelenik meg a jobb oldalsó sávban az "Indexed by" rész, ami megmutatja, hogy a folyóiratot (és cikkeit) melyik adatbázisok tartják nyilván.

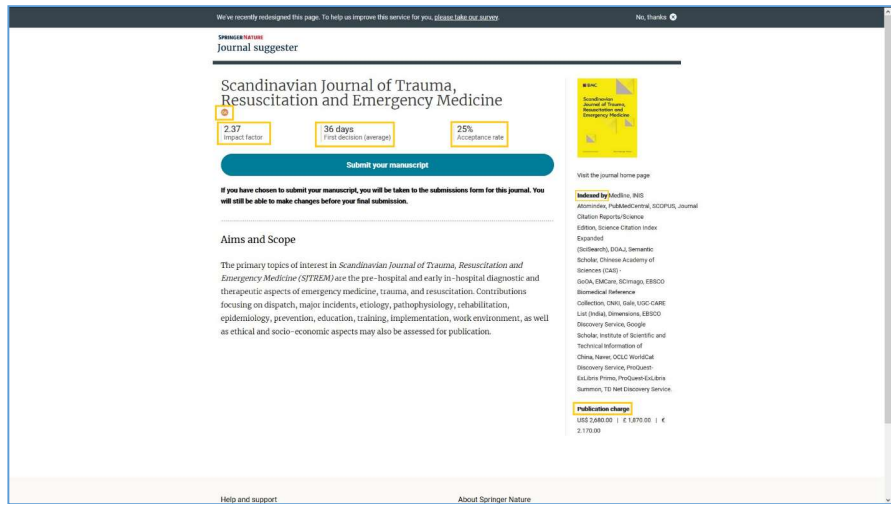

#### II. A Master Journal List bemutatása a Web of Science-ben https://mjl.clarivate.com/home

A Master Journal List a Web of Science-en belül érhető el, használata regisztrációhoz kötött.

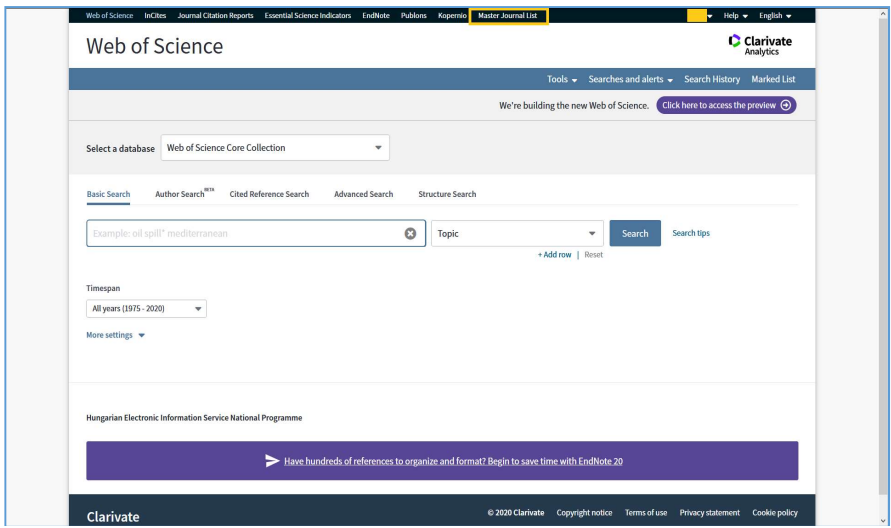

A Master Journal List a Web of Science Core Collection-ben indexelt folyóiratok mellett az adatbázis további gyűjteményei közt is keres: Biological Abstracts, a BIOSIS Previews, a Zoological Record és Current Contents Connect.

 A megnyitást követően a Match Manuscript menüpontra kell kattintani.

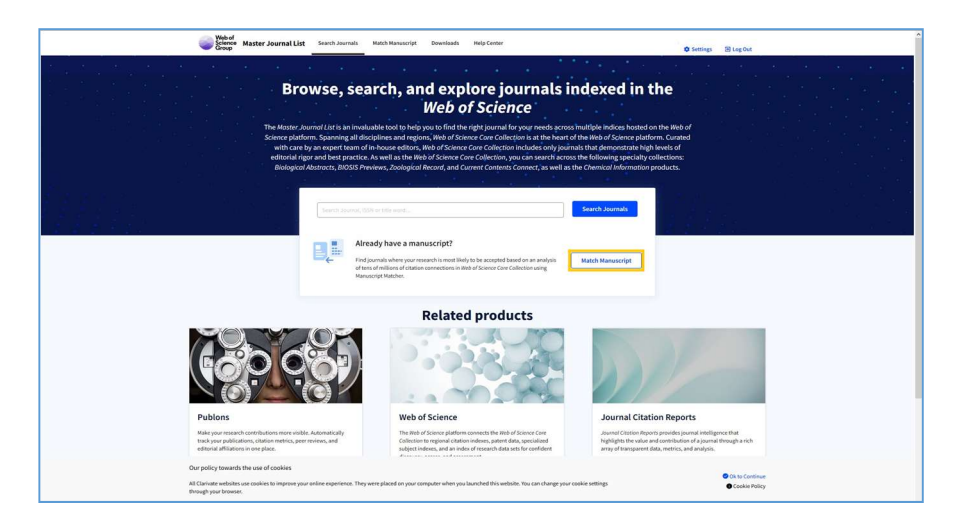

Az algoritmus a kézirat címe és absztrakt szövege alapján keres a folyóiratok közt.

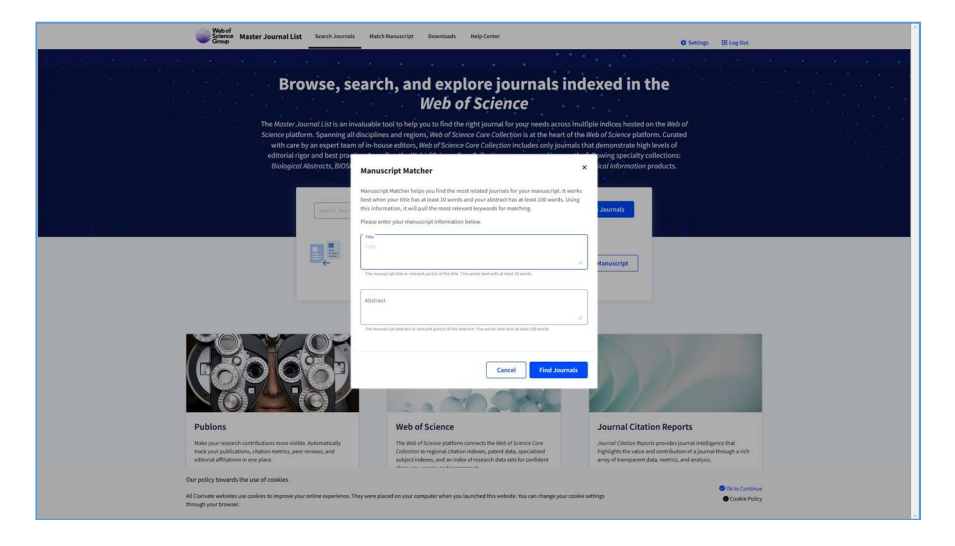

A találati halmazt a bal oldalsó sávban, a "Filters" menüpontban lehet szűkíteni a következő feltételek megadásával:

- a Web of Science gyűjteményeinek meghatározásával / kiválasztásával (ez a fajta szelektálás közelebb visz minket az adott tudományterületen fellelhető folyóirat szakirodalomhoz),
- az open access folyóiratok listáztatásával (Ami a Directory of Open Access Journals-ben indexelt open access folyóiratok között keres),
- tudományterületi kategóriák meghatározásával,
- a kiadás helyének,
- a folyóirat nyelvének,
- a megjelenés gyakoriságának kiválasztásával,
- a Journal Citation Reportsban található folyóiratokra történő szűkítéssel.

A találati listát a rendszer a Match Score értéke alapján rendezi, ami azt mutatja meg, hogy kéziratunk melyik folyóirat profiljába illik leginkább.

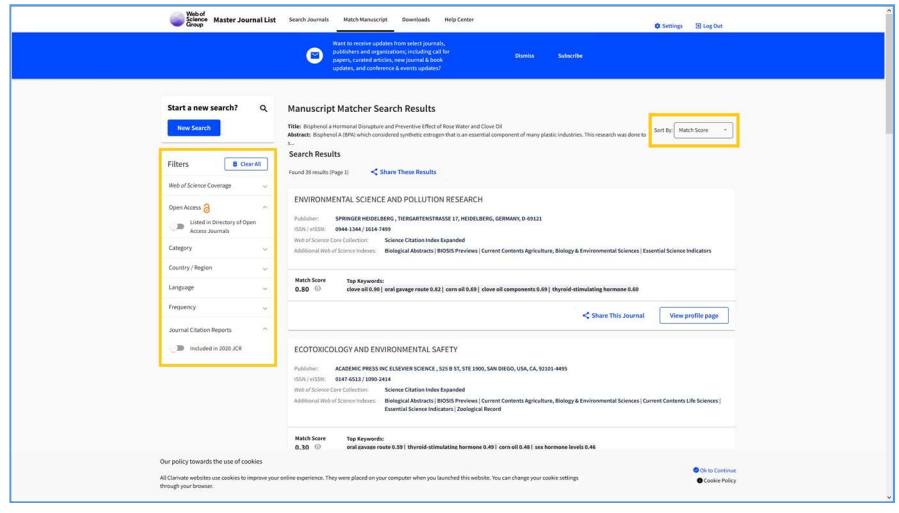

A folyóirat adatlapján az általános információk közt a folyóirat megjelenésével és a kiadóval kapcsolatos adatokról tudunk tájékozódni.

 A Web of Science Coverage azt mutatja meg, hogy a folyóirat az adatbázis melyik gyűjteményébe tartozik és milyen tudományterületi kategória alá tartozik. Kiegészítő szolgáltatása, hogy az egyes gyűjteményekben található hasonló folyóiratok között is lehet keresni.

 A Journal Citation Report a folyóirathoz tartozó impakt faktorról ad tájékoztatást, emellett egyetlen kattintással át lehet lépni a Journal Citation Reports oldalára, ahol további kiegészítő információkat kapunk a folyóirat idézettségi mutatóiról.

 Az open access információkat a Directory of Open Access Journals-ben található adatok alapján jeleníti meg.

 Nem utolsó szempont figyelembe venni a folyóirat kéziratarchiválási politikáját és a lektorálási rendszerét, melyekről szintén sokat tudhatunk meg a Master Journal List segítségével. Ezen információkat a bal oldali menüsáv összegzi. Ha rákattintunk valamelyikre, az oldal a részletes leíráshoz ugrik.

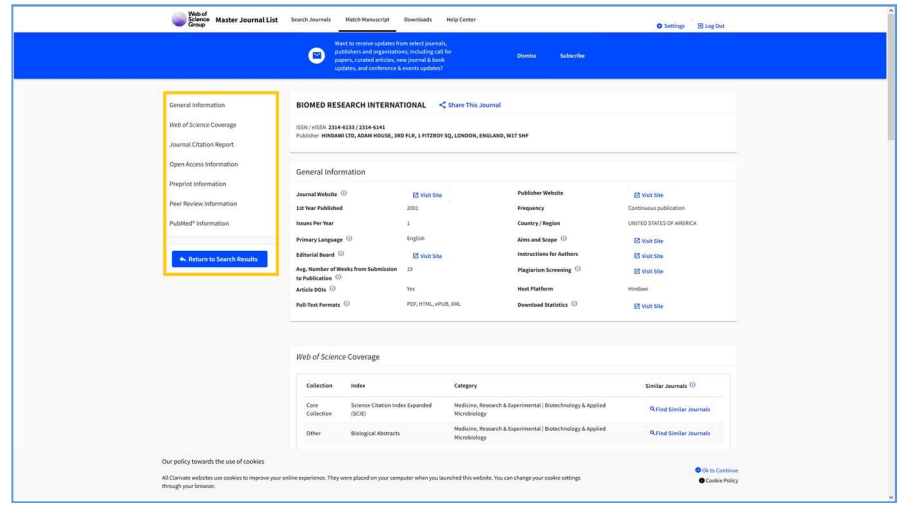

#### A kézirat befogadásának és olvasottságának elősegítése

Annak érdekében, hogy cikkünk – befogadási esélyeinek növelése mellett – a megfelelő olvasóközönséghez jusson el, és a kívánt hatást érjük el vele, érdemes jobban megismernünk azokat a folyóiratokat, amikben a publikálást tervezzük. A folyóiratok honlapján keressük a következő menüpontokat: "Aims and Scope", "Focus", "Instructions for Authors" vagy a "Guide for Authors". Ezek mindegyike hasznos információkat ad a folyóirat:

- célkitűzéseiről,
- a kutatási témákról, amiknek eredményeit megjelentetik,
- a célközönségről, akiket el akarnak érni,
- az adatbázisokról, amelyek indexelik,
- a megjelentetett cikkek típusairól,
- a formai követelményekről,
- a lektorálás folyamatáról,
- a megjelentetés gyorsaságáról,
- az open access publikálás költségeiről és
- a szerzői jogi követelményekről.

Ezen menüpontok tanulmányozása során gondoljuk át, hogy az általunk végzett kutatás kiknek szól, meg tudjuk-e vele szólítani a folyóiratot olvasók körét. A kézirat beküldése előtt ismerjük meg a folyóirat által megfogalmazott célokat is. Tájékozódjunk arról, hogy mely szakterület(ek) kutatási eredményeit publikálják. Vizsgáljuk meg, hogy a saját kutatásunk összhangban áll-e a leírtakkal.

 Gondoljuk át, hogy cikkünk illeszkedik-e azokhoz a cikktípusokhoz, amelyeket a folyóirat közöl. Nézzük meg, hogy az általunk írt cikk felépítése eleget tesz-e azoknak a kritériumoknak, amiket a szerkesztőbizottság megfogalmazott. Ha nem, alakítsuk át cikkünket az elvárásoknak megfelelően. Ügyeljünk rá, hogy a beküldött cikk hivatkozási jegyzéke, a táblázatok, diagramok és grafikonok az elvárt formában jelenjenek meg. Ne felejtsük el csatolni a kísérő levelet (cover letter), amiben röviden leírjuk a kutatás hátterét és a kapott eredményeket, valamint, hogy miért lehet érdekes az olvasónak, miért illeszkedik a folyóirat témáihoz.

 Gondoljuk végig, hogy milyen előnyökkel jár, ha open access módon jelentetjük meg a cikkünket. Nézzük meg, hogy az intézményünk biztosít-e open access támogatást, és ha igen, milyen folyóiratokban és milyen feltételek mellett. A Pécsi Tudományegyetem oktatójaként vagy doktoranduszhallgatójaként ennek a következő oldalon tud utána nézni: https://lib.pte.hu/hu/service/open\_access\_tamogatas-168

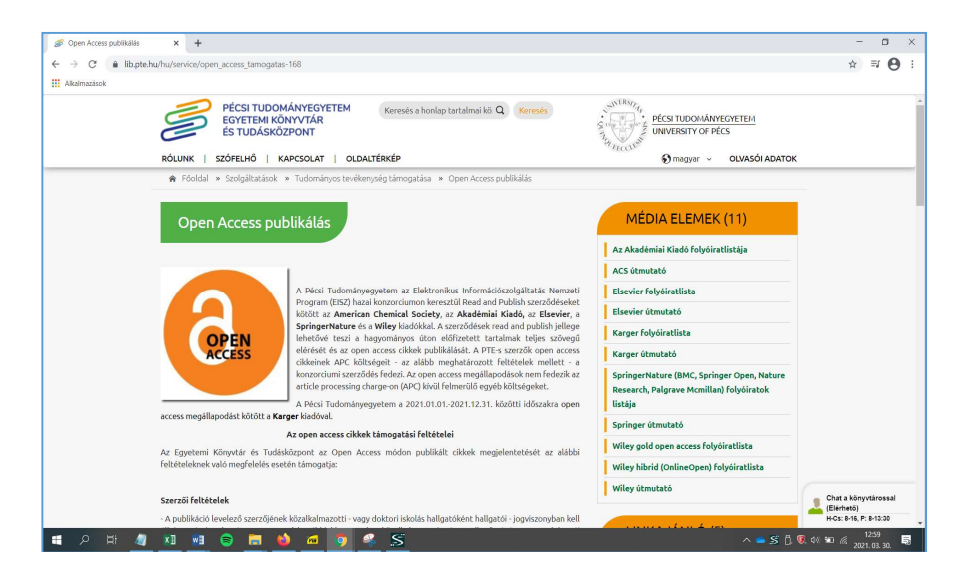

Figyeljünk a tudományterületi sajátosságokra. Nem biztos, hogy mindig a legmagasabb presztízs értékkel rendelkező folyóirat kiválasztásával érjük el a legnagyobb hatást. Ha csak a minősítő mutatók alapján döntünk, könnyen megfeledkezhetünk a célközönségről és a folyóirat profiljáról.

## Felhasznált Irodalom

- Nancy Fjällbrant: Scholarly Communication Historical Development and New Possibilities. In: Proceedings of the IATUL Conferences. 1997. Paper 5. https://bit.ly/2Nj4dSd
- Sipos Anna Magdolna: A folyóiratkrízisről. A szakfolyóiratok kiadási modelljének változásairól és áremelkedési tendenciáról könyvtáros szemmel. 1. rész. In: Könyvtári Figyelő vol. 63. iss. 1. pp. 26. 2017. https://bit.ly/3qHyHec

## Kérdések és válaszok

 1. Milyen szerepet töltenek be a folyóiratok a tudományos publikálásban?

A folyóiratok biztosítják, hogy az adott tudomány kutatói naprakész módon, rendszeresen tudják megosztani egymással kutatásaik eredményét. A folyóiratok a kutatók számára még ma is az egyik leggyorsabban megjelenő, hiteles, ellenőrzött kutatások diskurzusainak fóruma. Megbízhatóságát a szerkesztőbizottságban végzett szakmai bírálói rendszernek köszönheti. A folyóiratokhoz társított tudománymetriai mérőszámok nemcsak a folyóiratok presztízsét növeli meg, hanem a bennük publikáló kutatók teljesítménymutatóit is.

# 2. Miért célszerű használni a kiadók folyóirat-kereső szolgáltatásait?

A folyóirat-keresők a kéziratunk címe és a hozzá tartozó absztrakt alapján, algoritmus segítségével több ezer folyóirat közül választják a számunkra relevánsakat. A keresés során olyan információkat kapunk a folyóiratokról, melyek segítenek eldönteni, hogy végül melyiket válasszuk: impakt faktor érték, elfogadási arány, open access publikálás díja, a lektorálással kapcsolatos tudnivalók, a folyóirat célkitűzései.

# 3. Mire figyeljünk a folyóirat kiválasztásakor?

- A folyóirat profiljára: Valóban olyan témájú a cikkünk, amilyeneket a folyóirat befogad és publikál?
- A folyóirat olvasóközönségére: A cikkünk a folyóiraton keresztül valóban eljut a témát leginkább kutató szaktekintélyekhez?
- A folyóirat közlési formáira: Az általunk írt cikk típusa megjelenik a folyóirat valamely rovatában?
- A folyóirat formai követelményeire: A cikkünk befogadását segíti, ha szem előtt tartjuk a szerkesztő bizottság által előírt követelményeket.
- Tudományterületi sajátosságokra: Valóban egy folyóiratcikkel érjük el a legnagyobb hatást? Ha igen, melyek az adott tudományterületet leginkább feldolgozó periodikák?